سامانه فروش محصوالت غیر سازمانی پــــــادویش

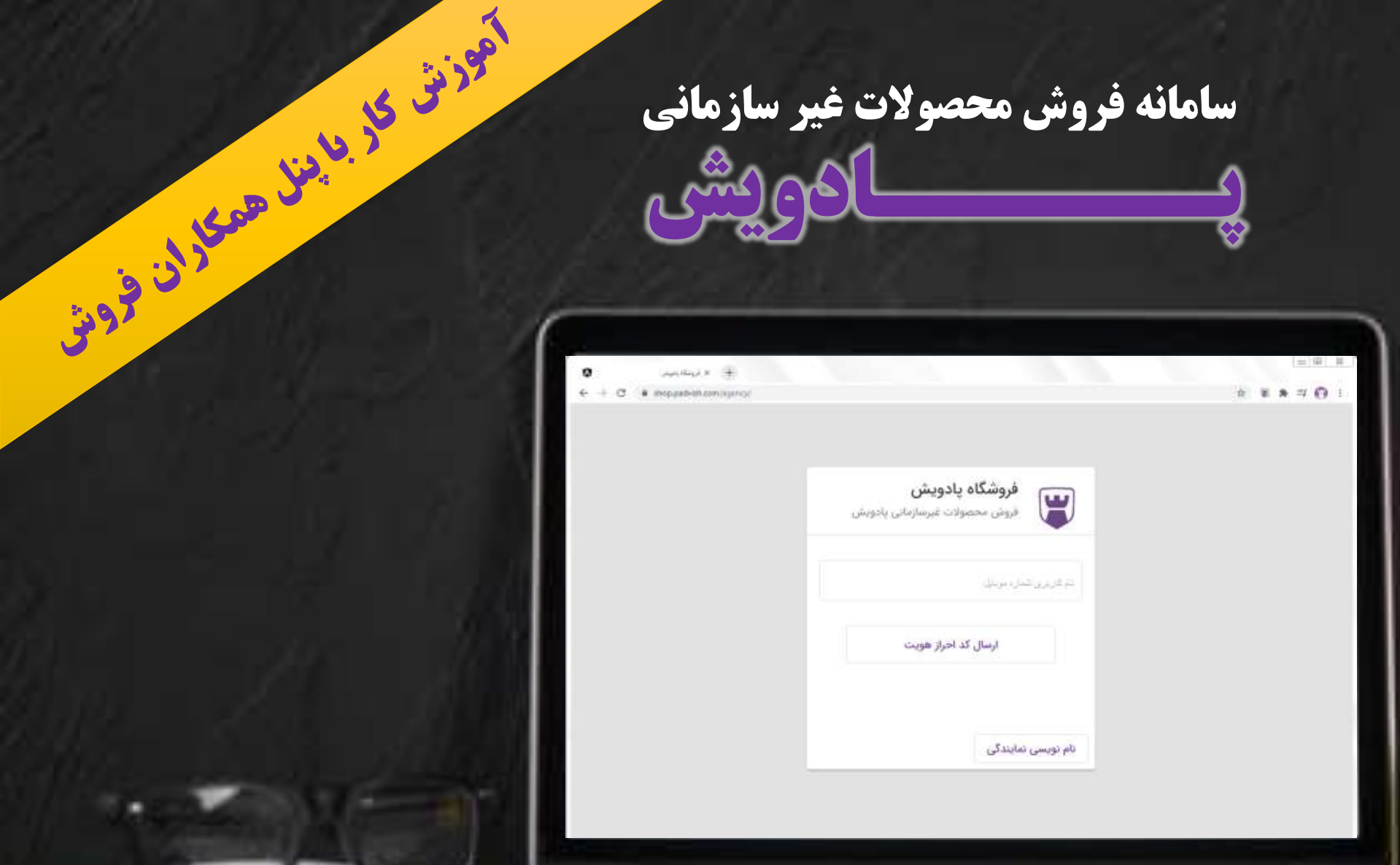

PPT\_2/400/3235\_1/1400\_1/2\_1.2

## سامانه فروش محصوالت غیر سازمانی پادویش چیست؟

این سامانه جهت سهولت خرید محصوالت غیر سازمانی پادویش توسط همکاران فروش طراحی و توسعه یافته است.

همکاران فروش می توانند با مراجعه به آدرس **com.padvish.shop://https** و انتخاب سبد محصول و پرداخت از طریق درگاه

بانکی الیسنس محصوالت را دریافت و مدیریت نمایند.

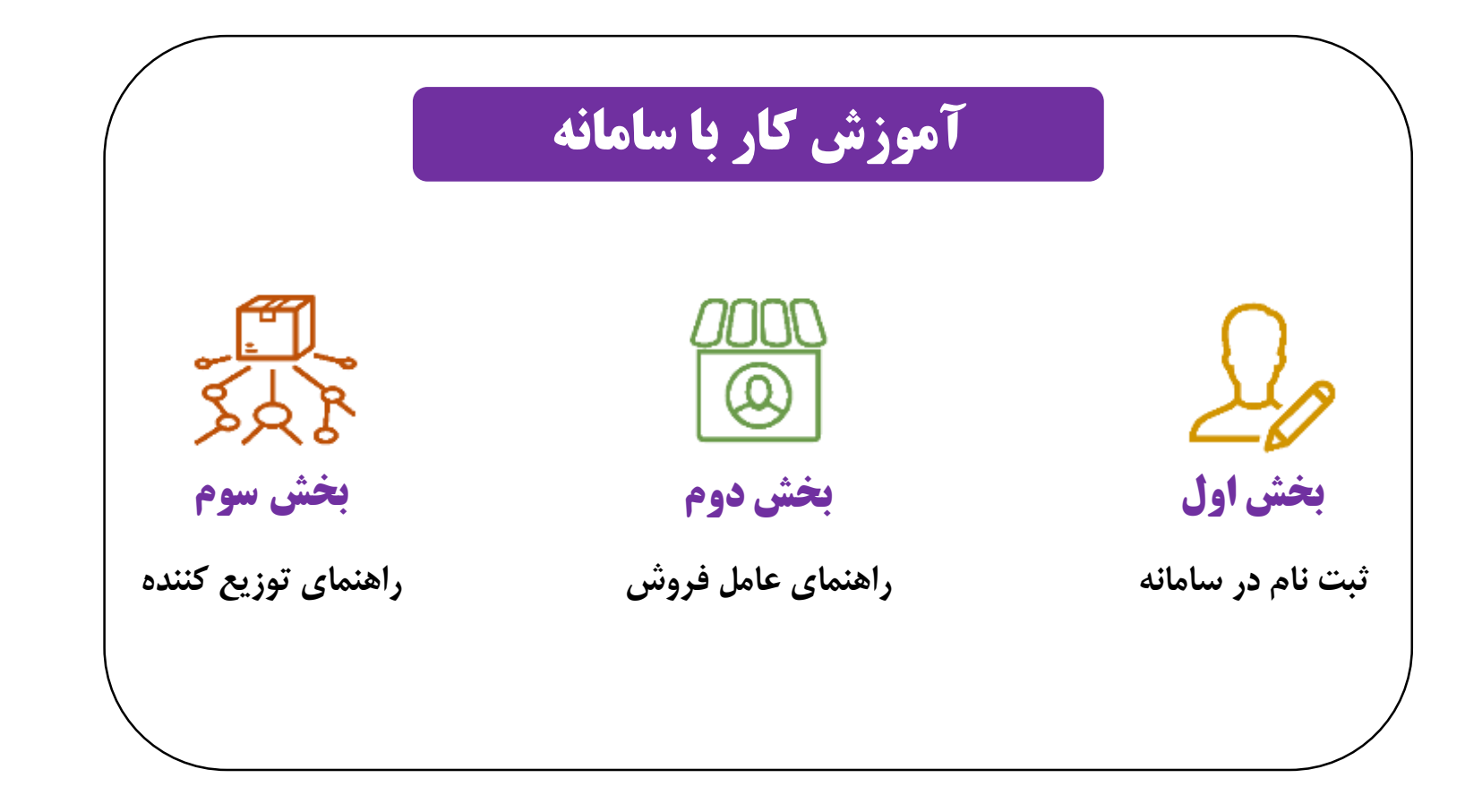

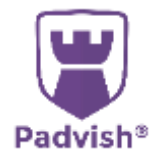

<span id="page-2-0"></span>**ثبت نام در سامانه**

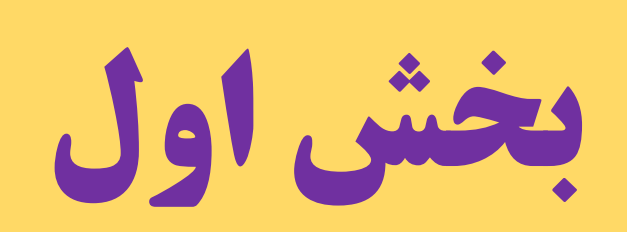

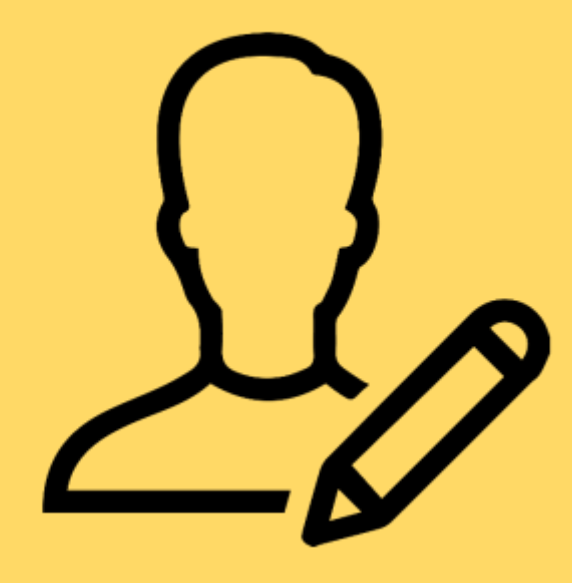

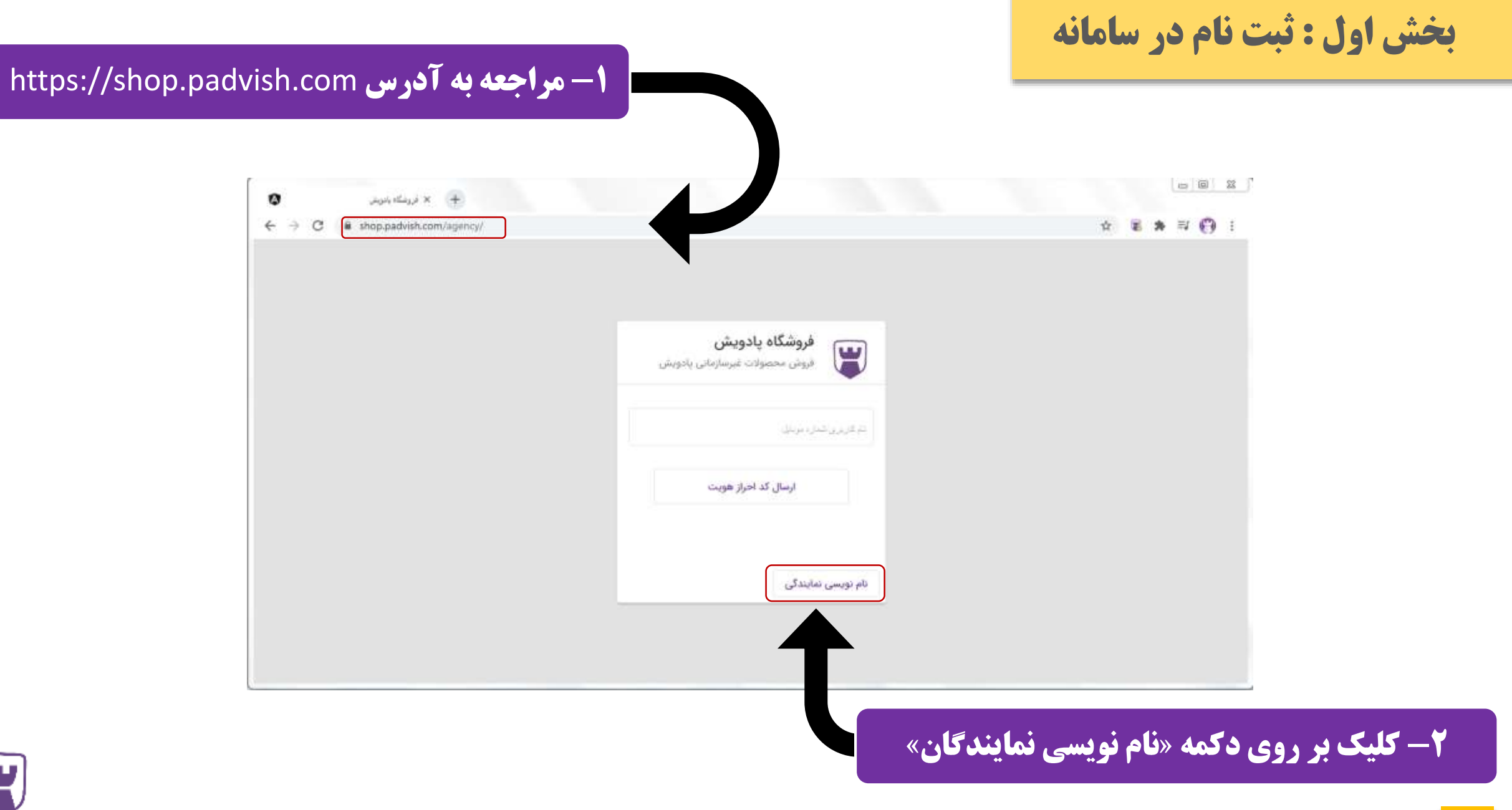

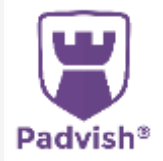

بخش اول : ثبت نام در سامانه

#### -3 وارد نمودن شماره موبایل  $= 0.02$  $\label{eq:3.1} \frac{1}{\sqrt{2}}\int_{\mathbb{R}^d} \frac{1}{\sqrt{2}}\int_{\mathbb{R}^d} \frac{1}{\sqrt{2}}\int_{\mathbb{R}^d} \frac{1}{\sqrt{2}}\int_{\mathbb{R}^d} \frac{1}{\sqrt{2}}\int_{\mathbb{R}^d} \frac{1}{\sqrt{2}}\int_{\mathbb{R}^d} \frac{1}{\sqrt{2}}\int_{\mathbb{R}^d} \frac{1}{\sqrt{2}}\int_{\mathbb{R}^d} \frac{1}{\sqrt{2}}\int_{\mathbb{R}^d} \frac{1}{\sqrt{2}}\int_{$ ø ☆ 署 ★ 冊  $\leftrightarrow$   $\circ$ a shop.padvish.com/agency/app/dashbourd نامنویسی نمایندگی نامتویسی برای نمایندگی فروش محصولات خلانگی یادویش Lifean Chair 091234567B9  $10733434741$  , the g/m and  $1/9$  L age array space ارسال مجدد پس از 114 ثانیه ک امراز هویت کد احراز هویت -4 ورود کد پیامکی احراز هویت

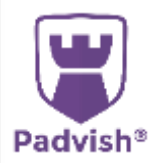

بخش اول : ثبت نام در سامانه

# -5 تعیین نوع نمایندگی ) حقوقی / حقیقی(

**The Second** 

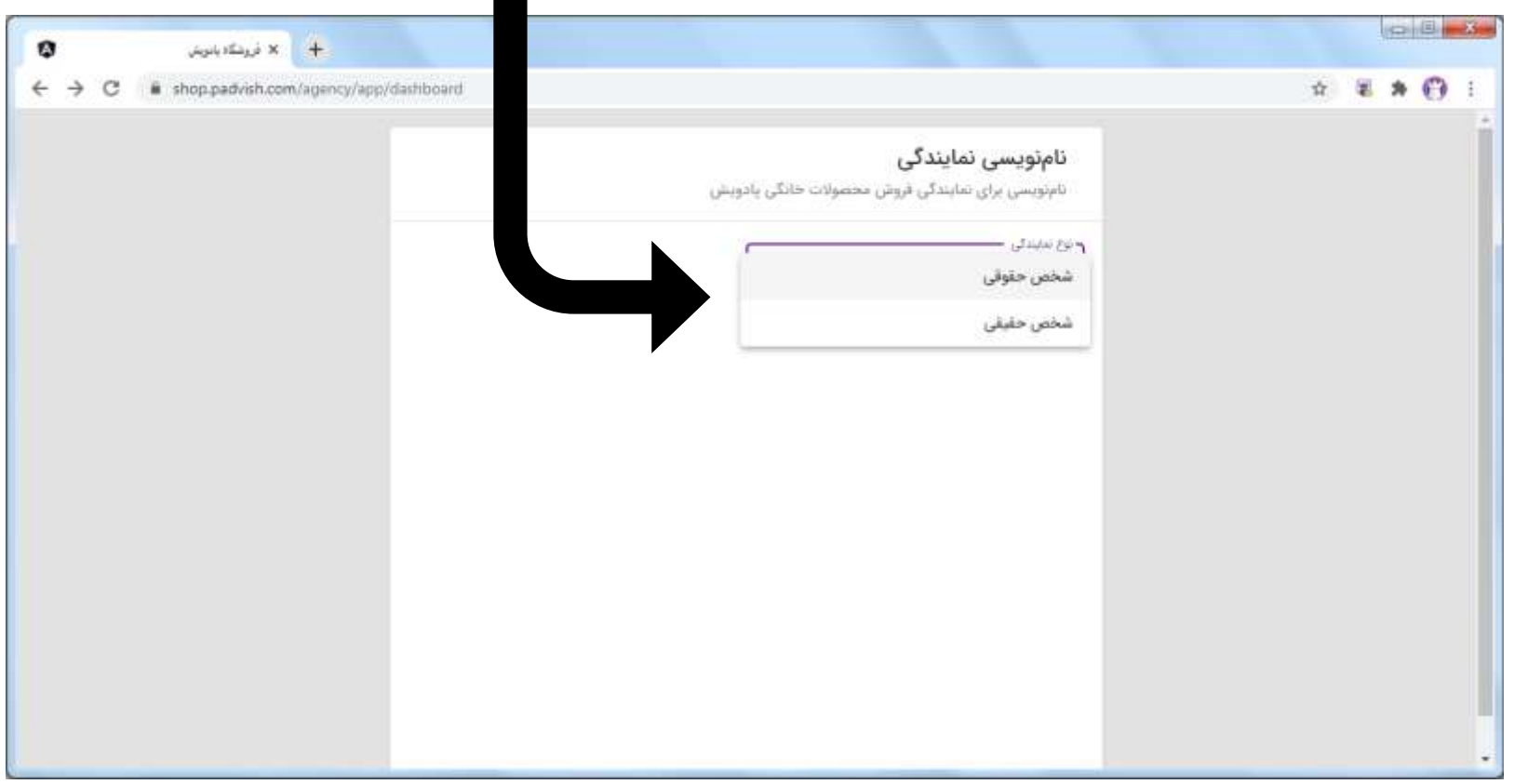

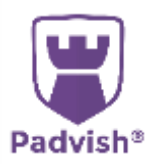

بخش اول : ثبت نام در سامانه

#### -6 ورود اطالعات شخص حقیقی / حقوقی

#### نامنویسی نمایندگی

ناملویسی برای تمایندگی فروش محصولات خانگی پادویش

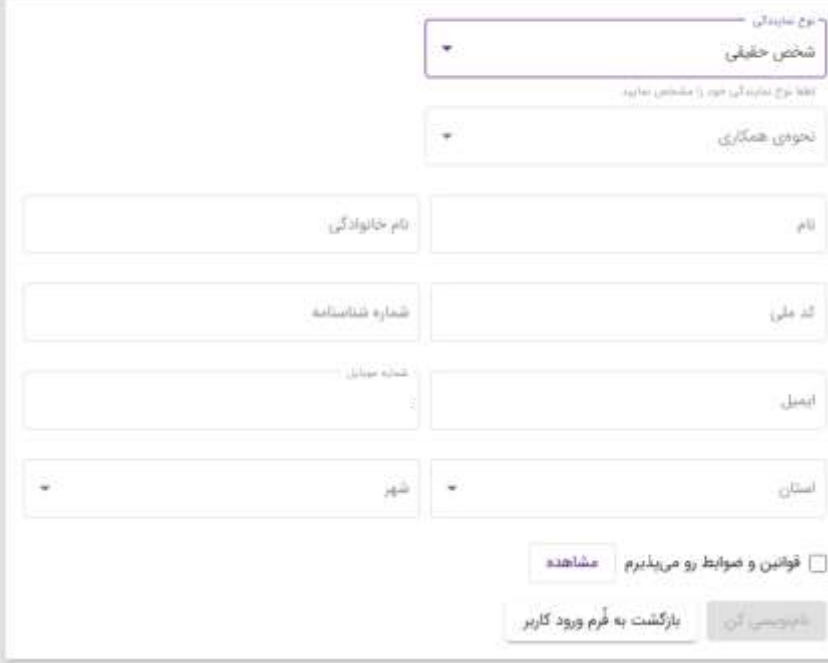

فرم اطالعات شخص حقیقی فرم اطالعات شخص حقوقی

#### نامزویسی نمایندگی

نامزدیسی برای نمایندگی فروش محصولات خانگی یادویش

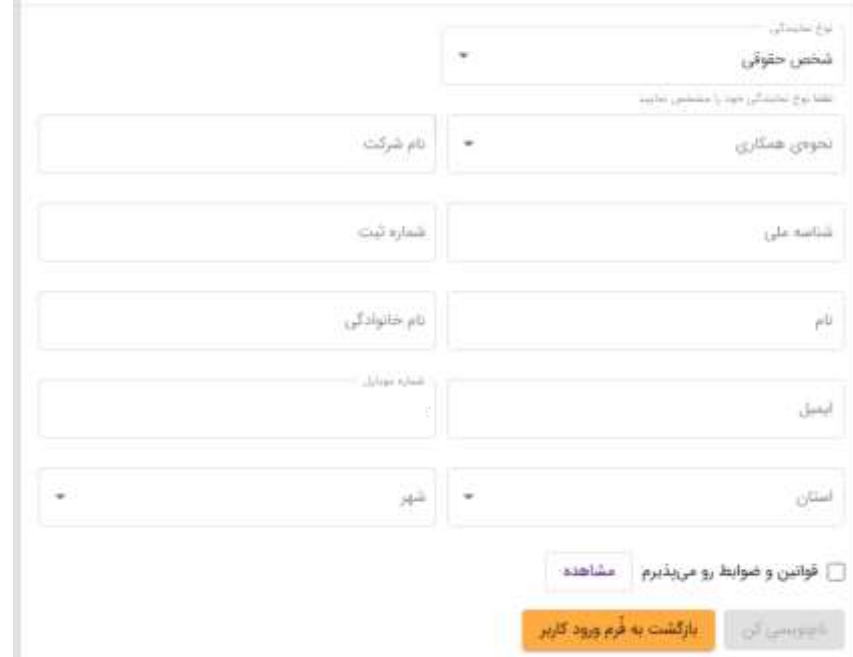

**Padvish®** 

 $\blacktriangledown$ 

بخش اول : ثبت نام در سامانه

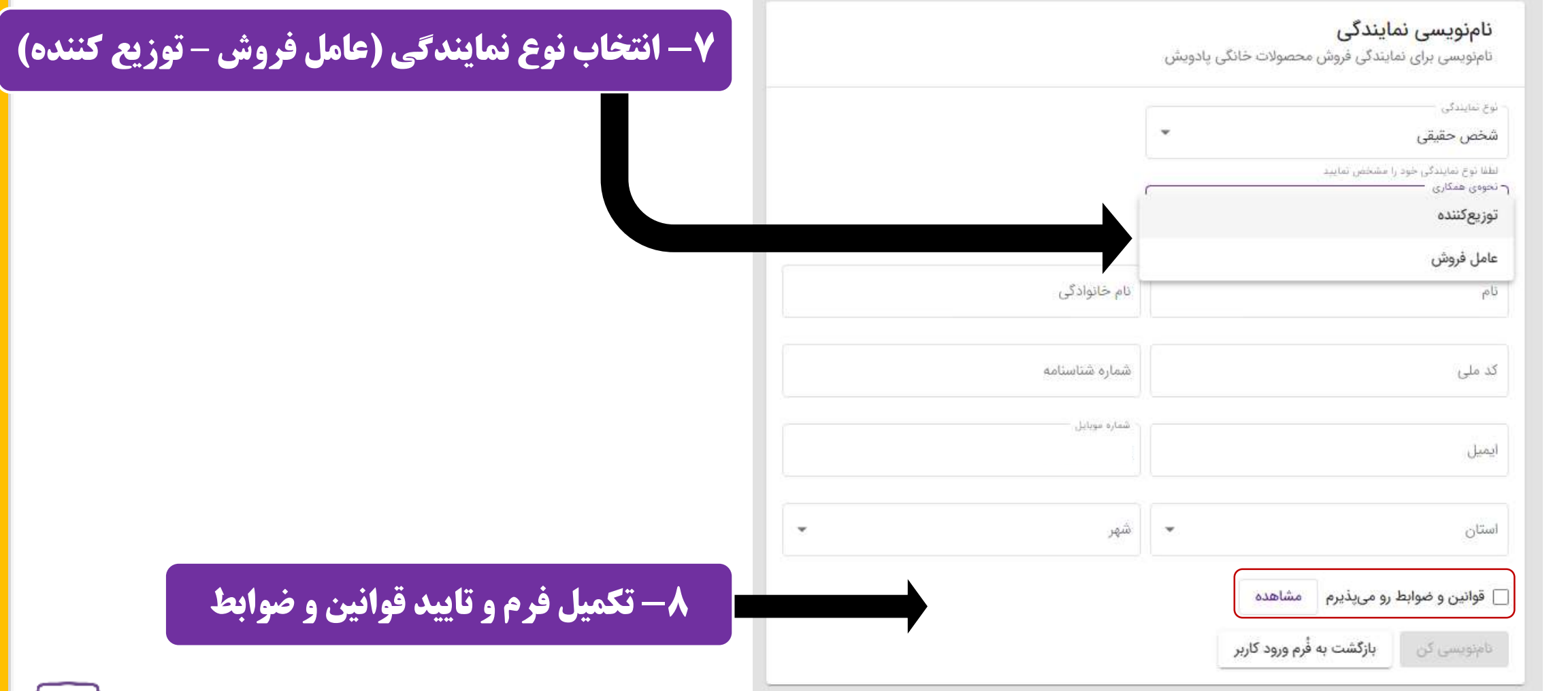

پیشنهاد می گردد قبل از انتخاب نوع همکاری، قوانین و ضوابط همکاری را با کلیک روی دکمه »مشاهده« در پایین فرم، مطالعه نمایید.

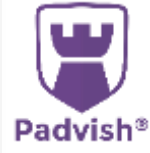

# بخش اول : ثبت نام در سامانه

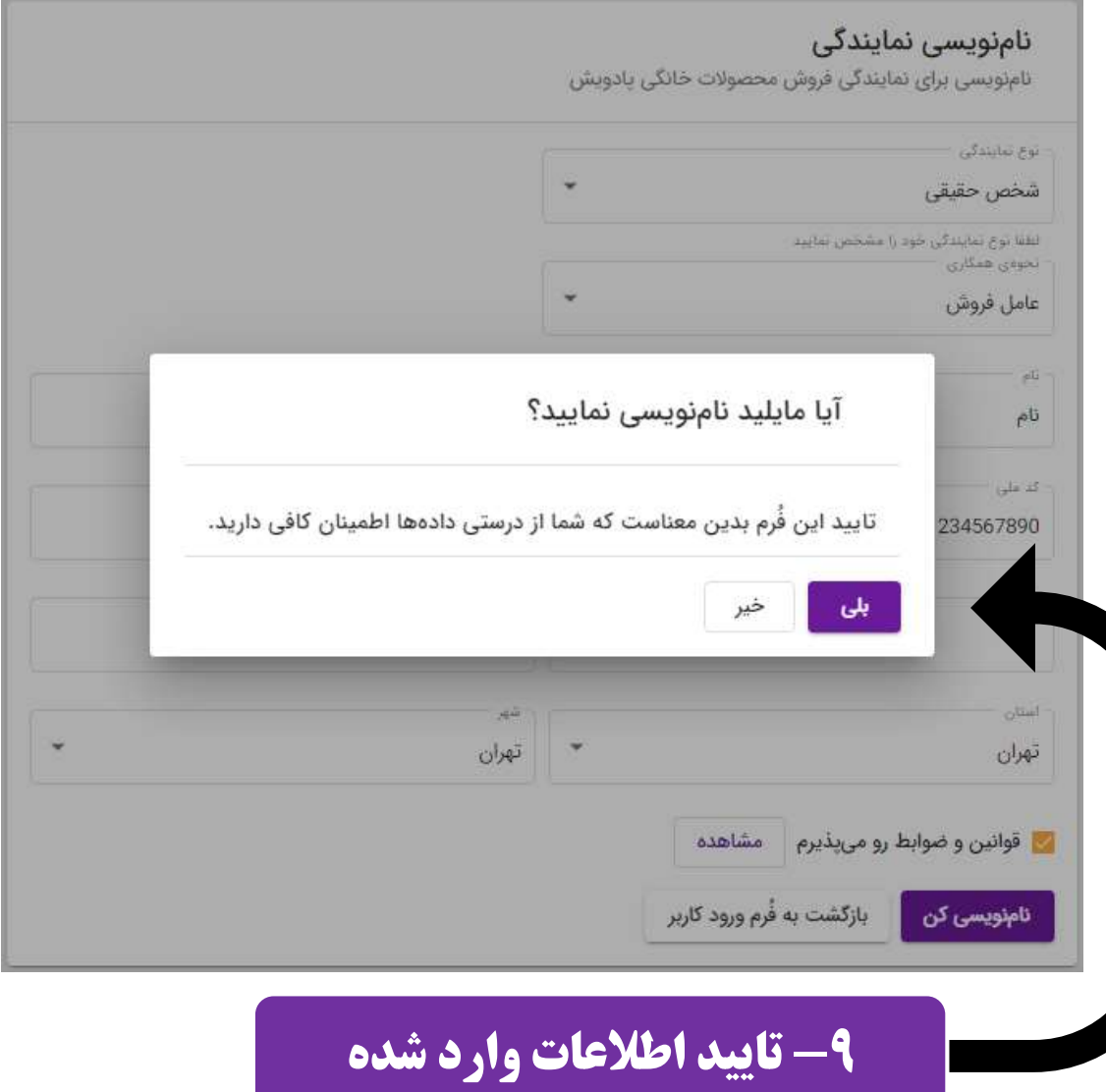

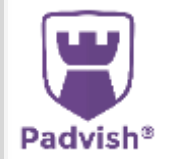

بخش اول : ثبت نام در سامانه

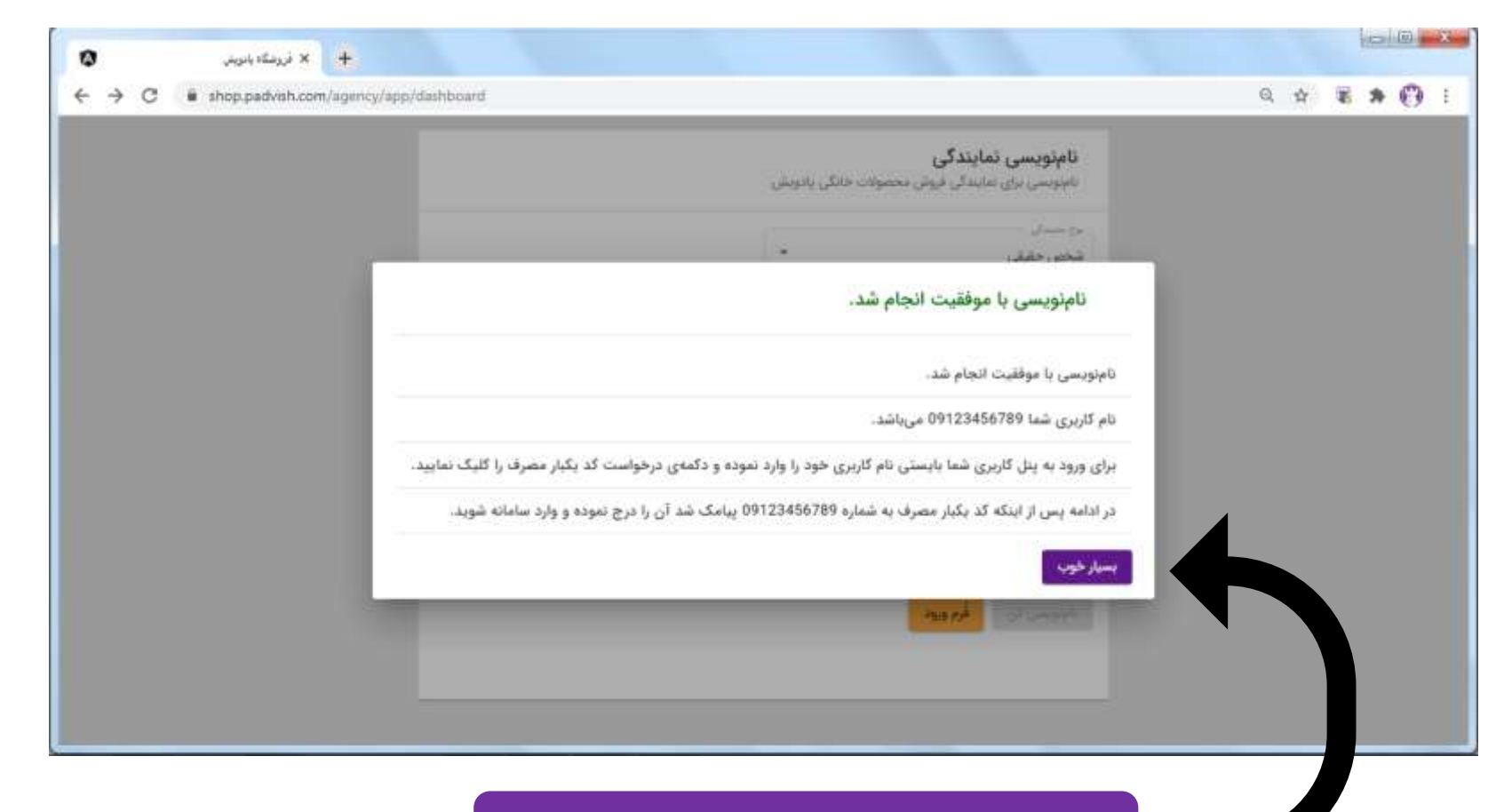

-10 نام نویسی با موفقیت انجام شد.

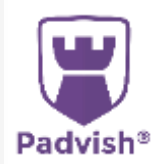

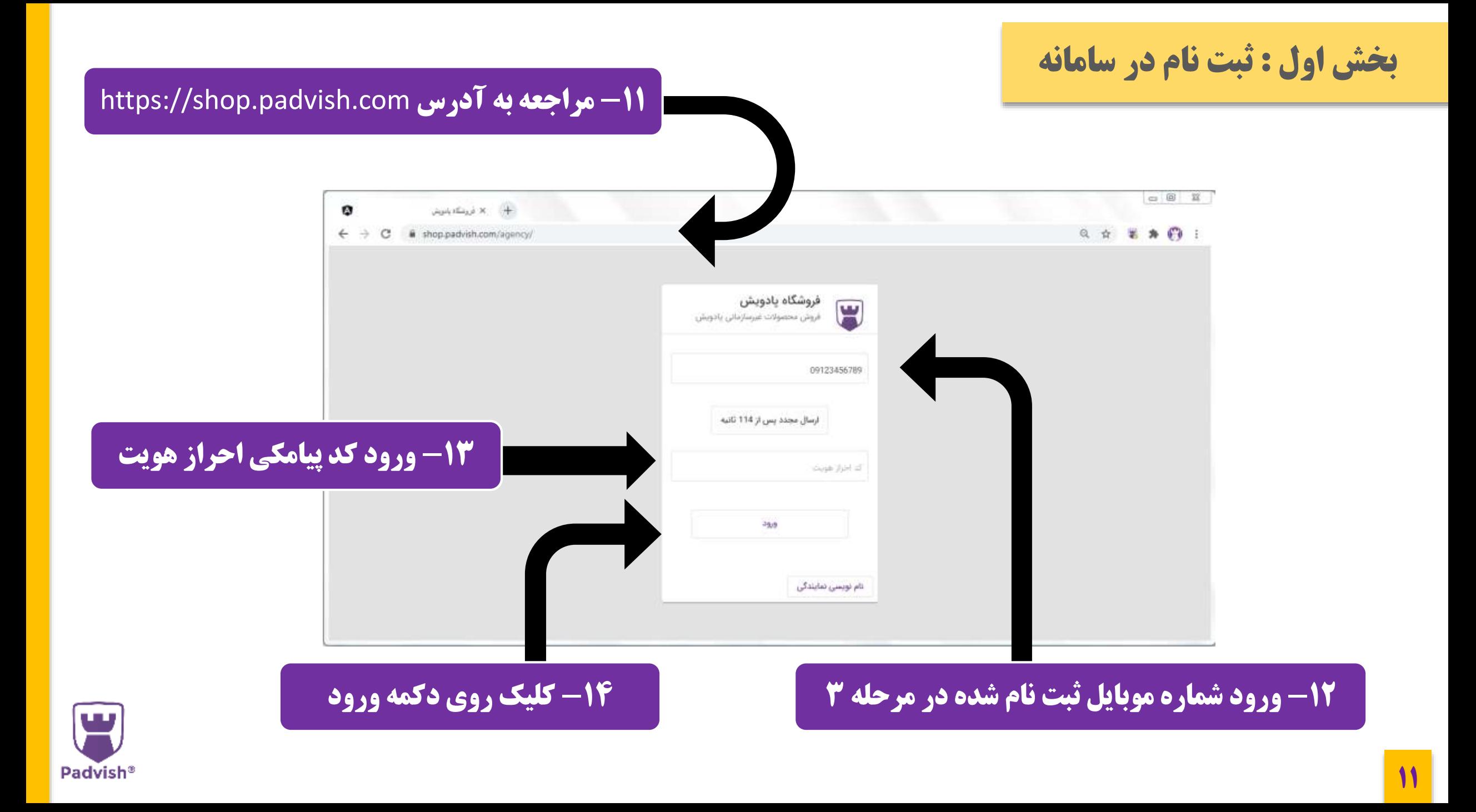

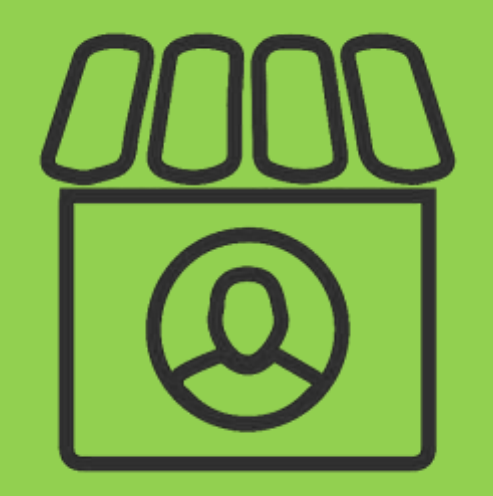

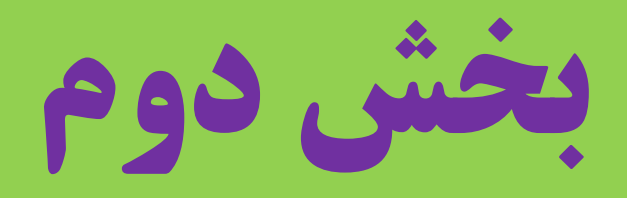

<span id="page-11-0"></span>**راهنمای عامل فروش**

#### -1 پس از ورود به پنل روی دکمه »خرید کن« کلیک کنید.

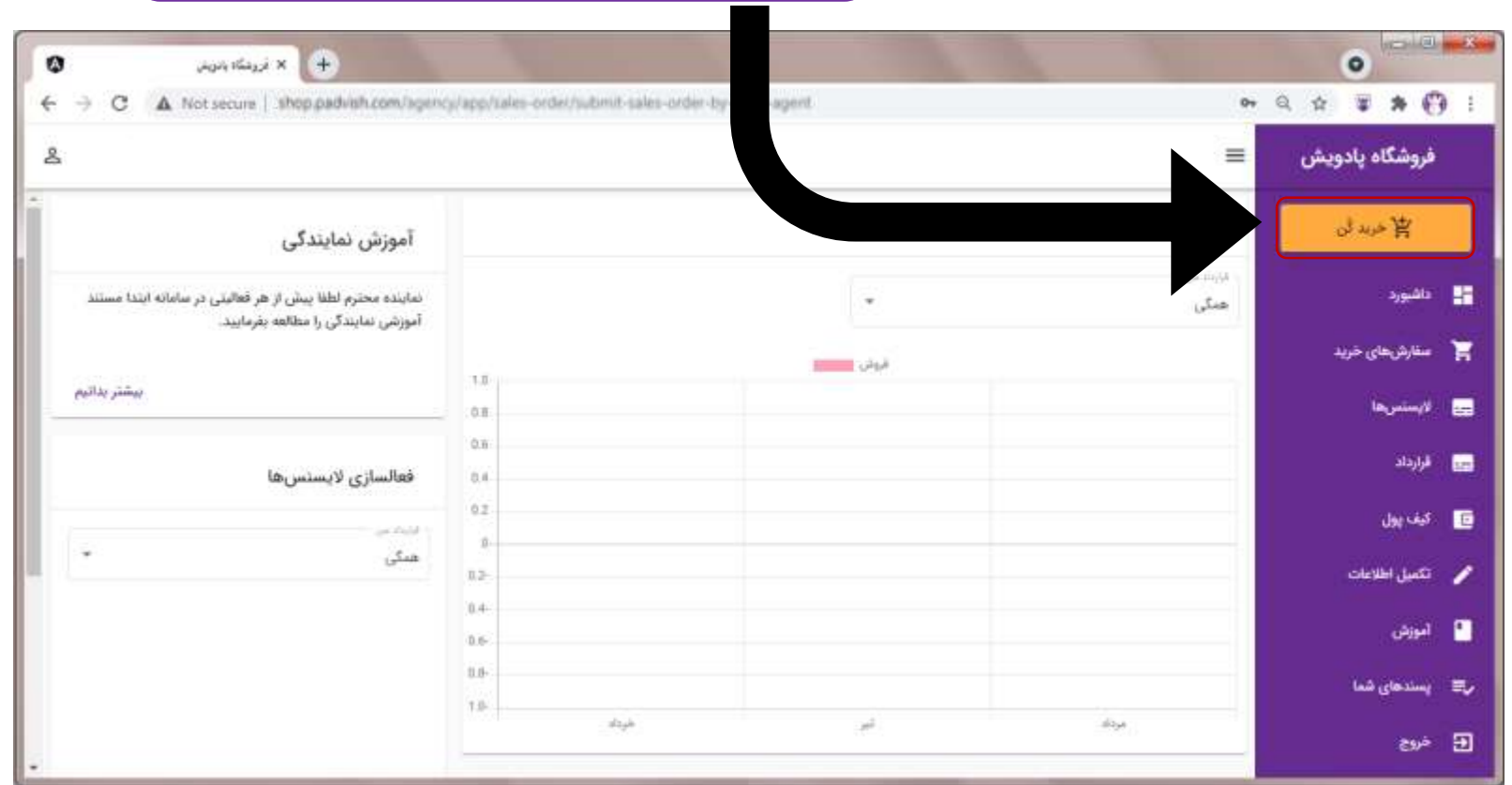

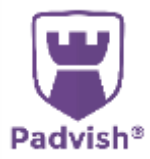

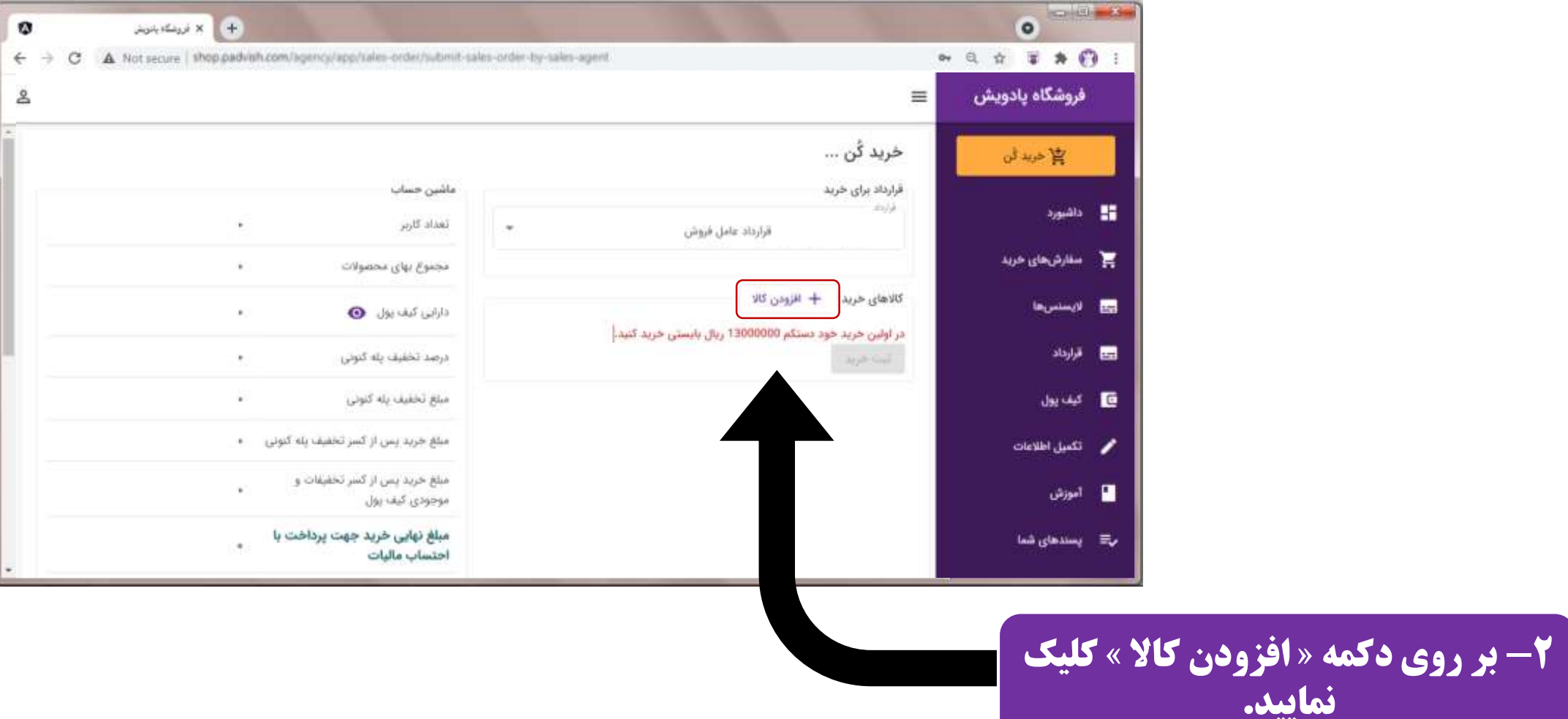

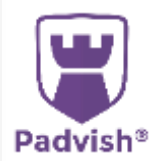

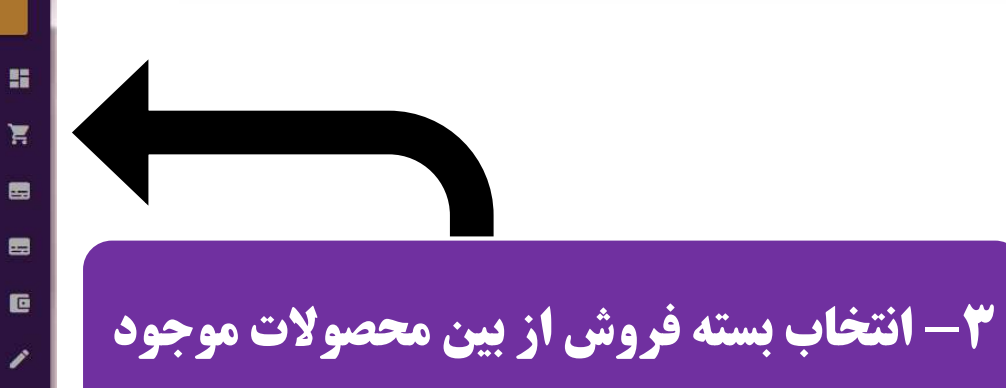

 $\bullet$  :

 $\blacksquare$ 

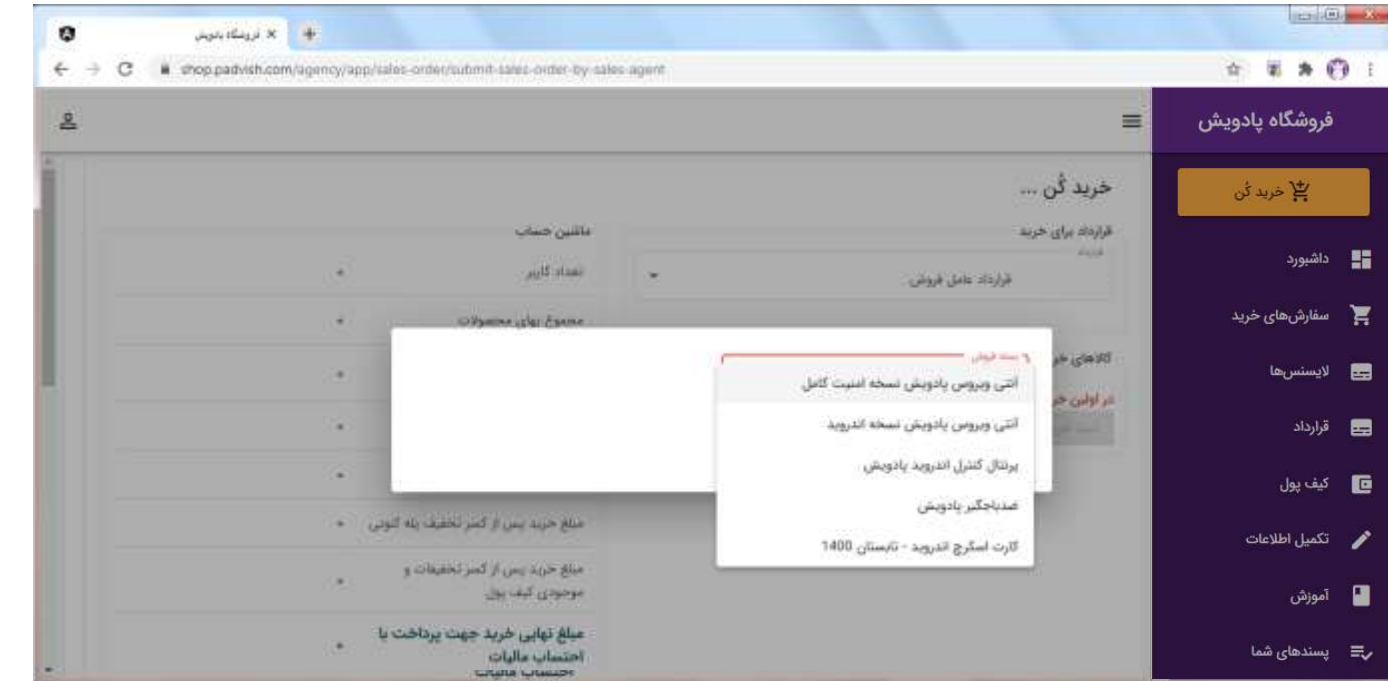

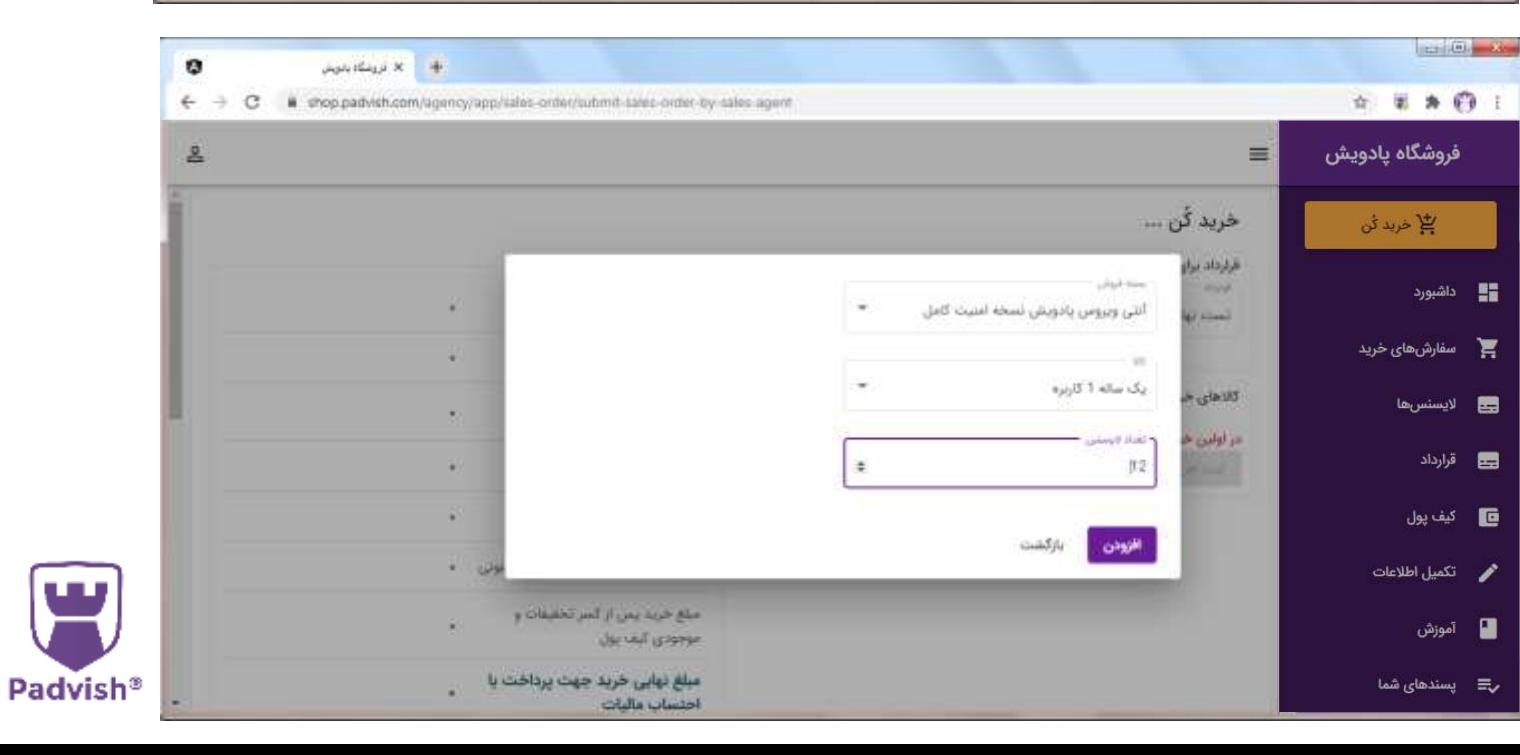

# -4 انتخاب نوع کاال و تعداد الیسنس و کلیک **بر روی دکمه «افزودن»**

#### -5 بررسی ماشین حساب و مبلغ قابل پرداخت

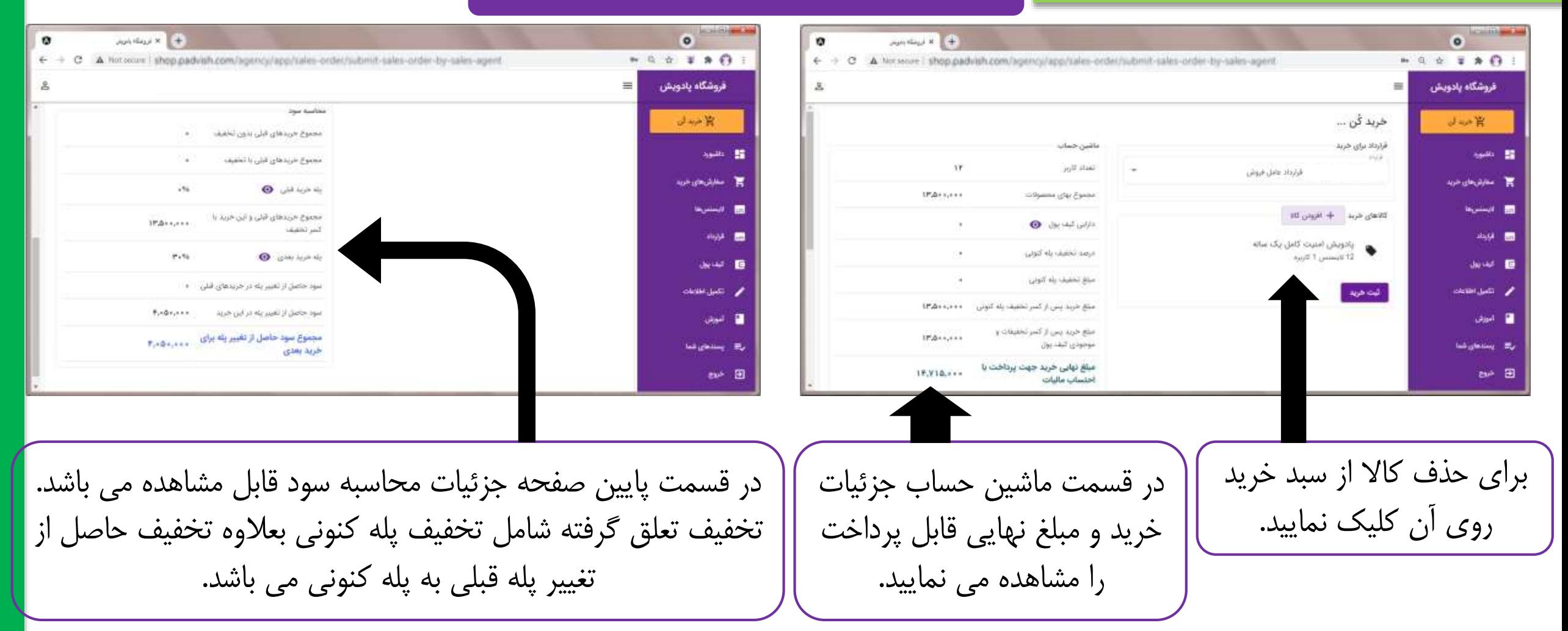

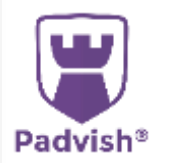

دقت نمایید که پس از اینکه مجموع خرید هایتان باعث تغییر پله تخفیف شود، خرید های قبلی نیز با پله تخفیف جدید محاسبه شده و مابه التفاوت مبلغ تخفیف در کیف پول تان ذخیره می گردد. این مبلغ در خرید بعدی از مبلغ فاکتور کسر می گردد.

#### -6 برای پرداخت ابتدا روی دکمه » ثبت خرید « و سپس روی دکمه » بلی« و در ادامه روی دکمه » پرداخت آنالین « کلیک نمایید.

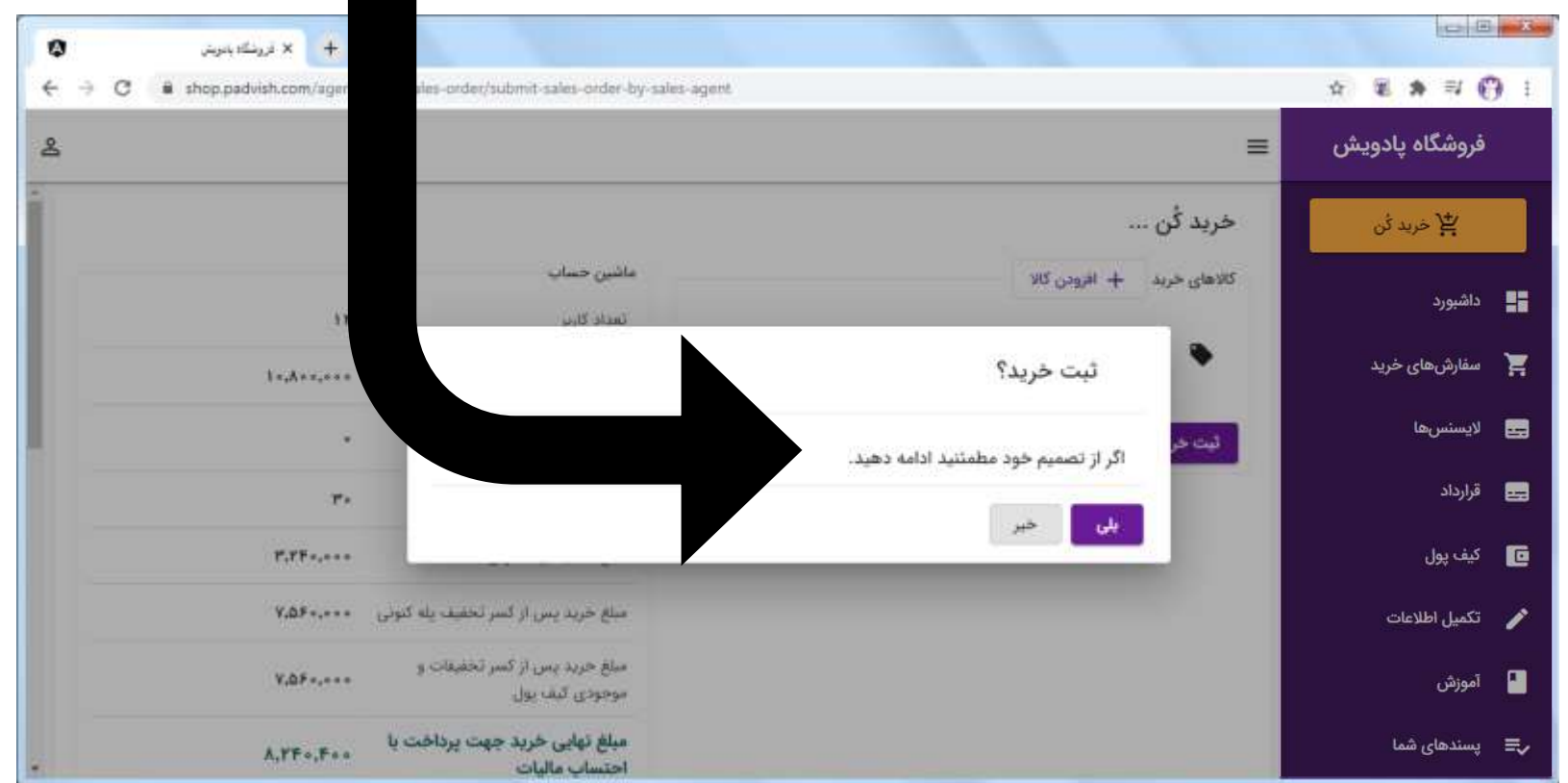

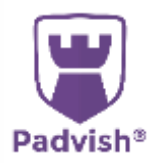

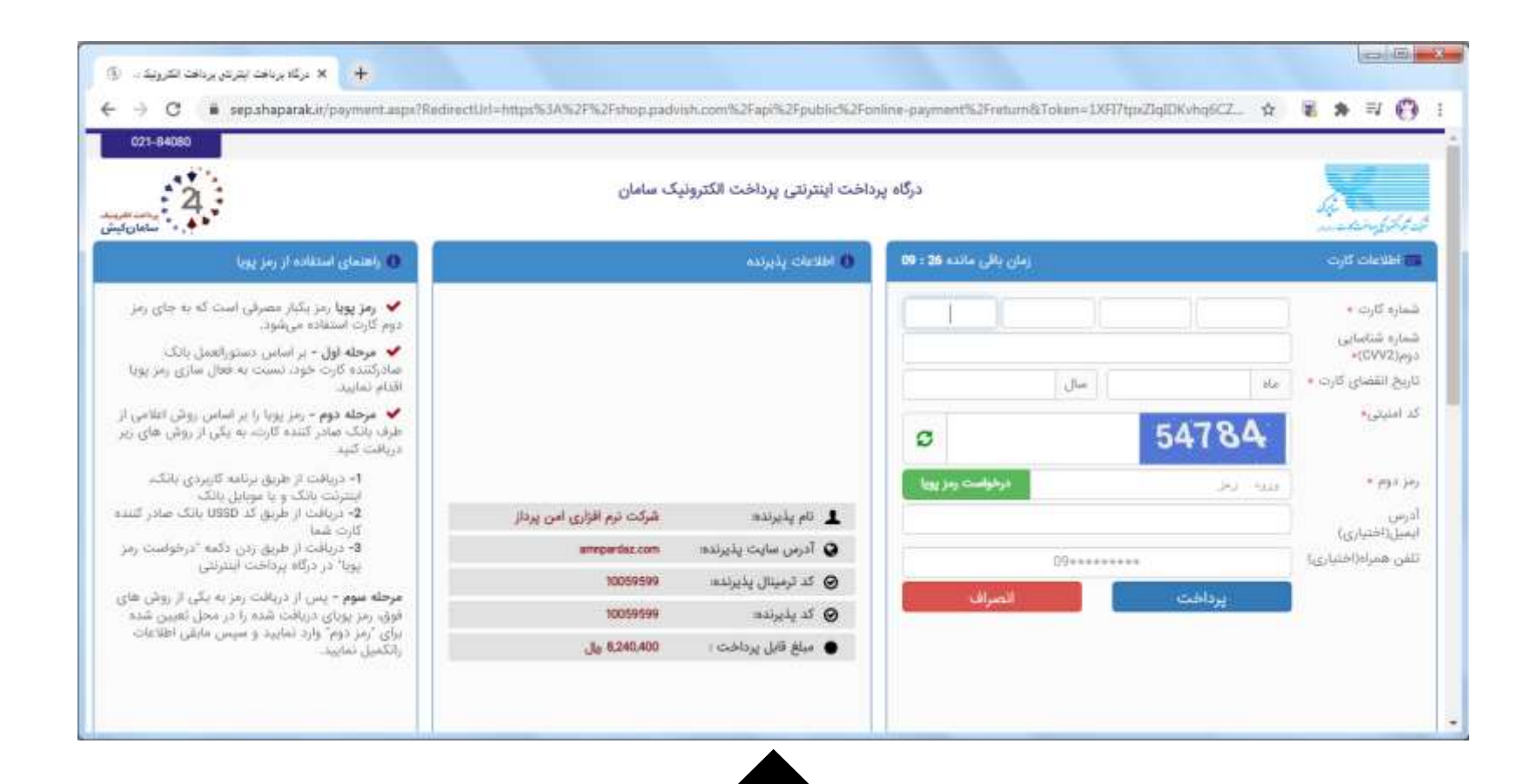

-7 جهت پرداخت اطالعات کارت بانکی را وارد نموده و روی دکمه » پرداخت « کلیک نمایید.

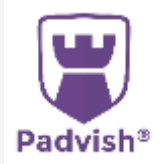

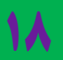

ویژه سفارش الیسنس

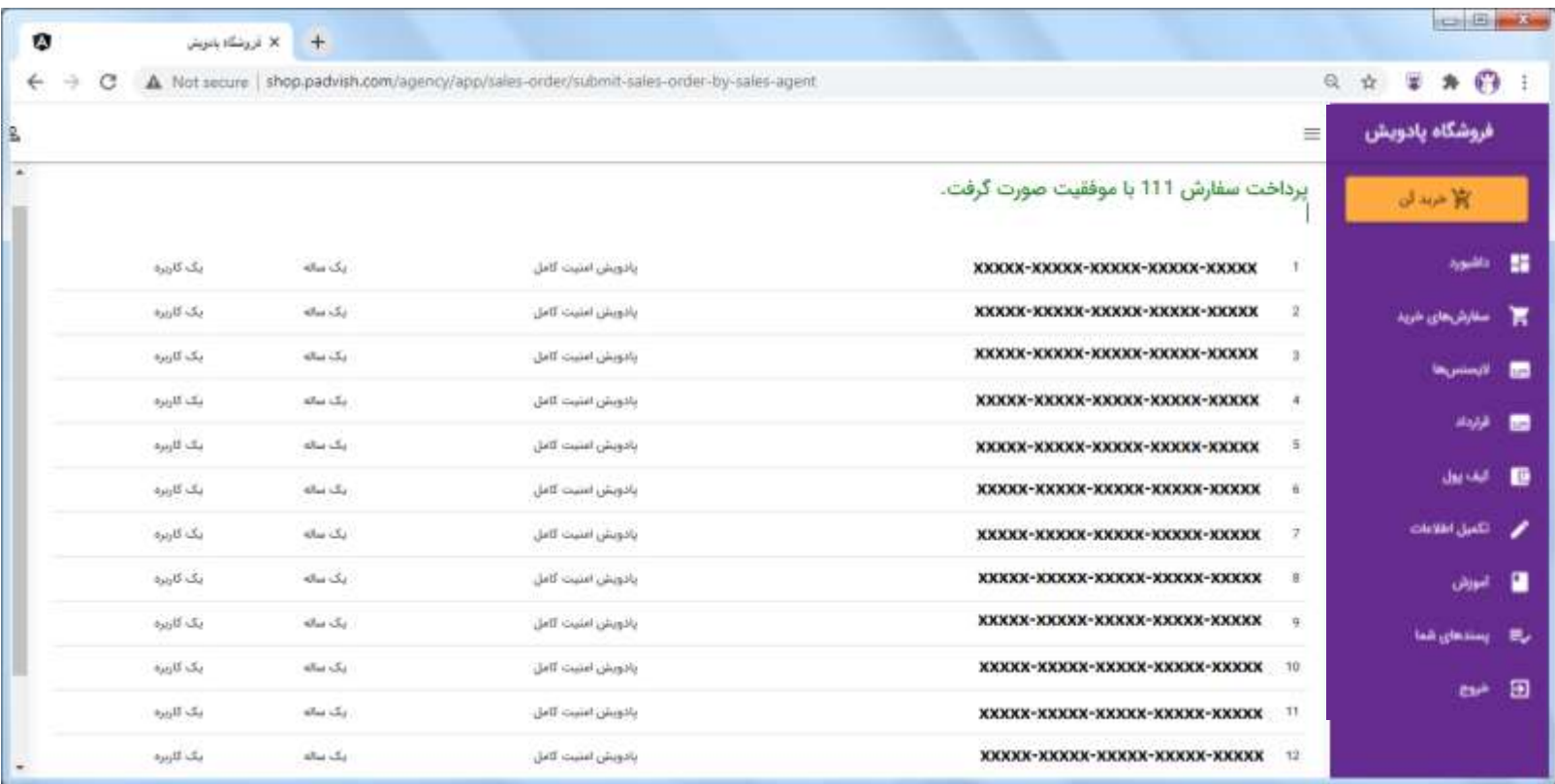

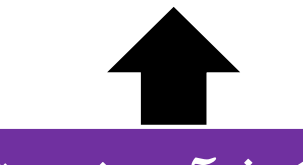

-8 در این مرحله فرآیند خرید تکمیل شده و الیسنس ها صادر می گردد .

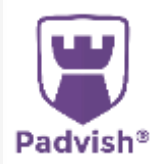

 $Y_{\bullet}$ 

ویژه سفارش کارت اسکرچ

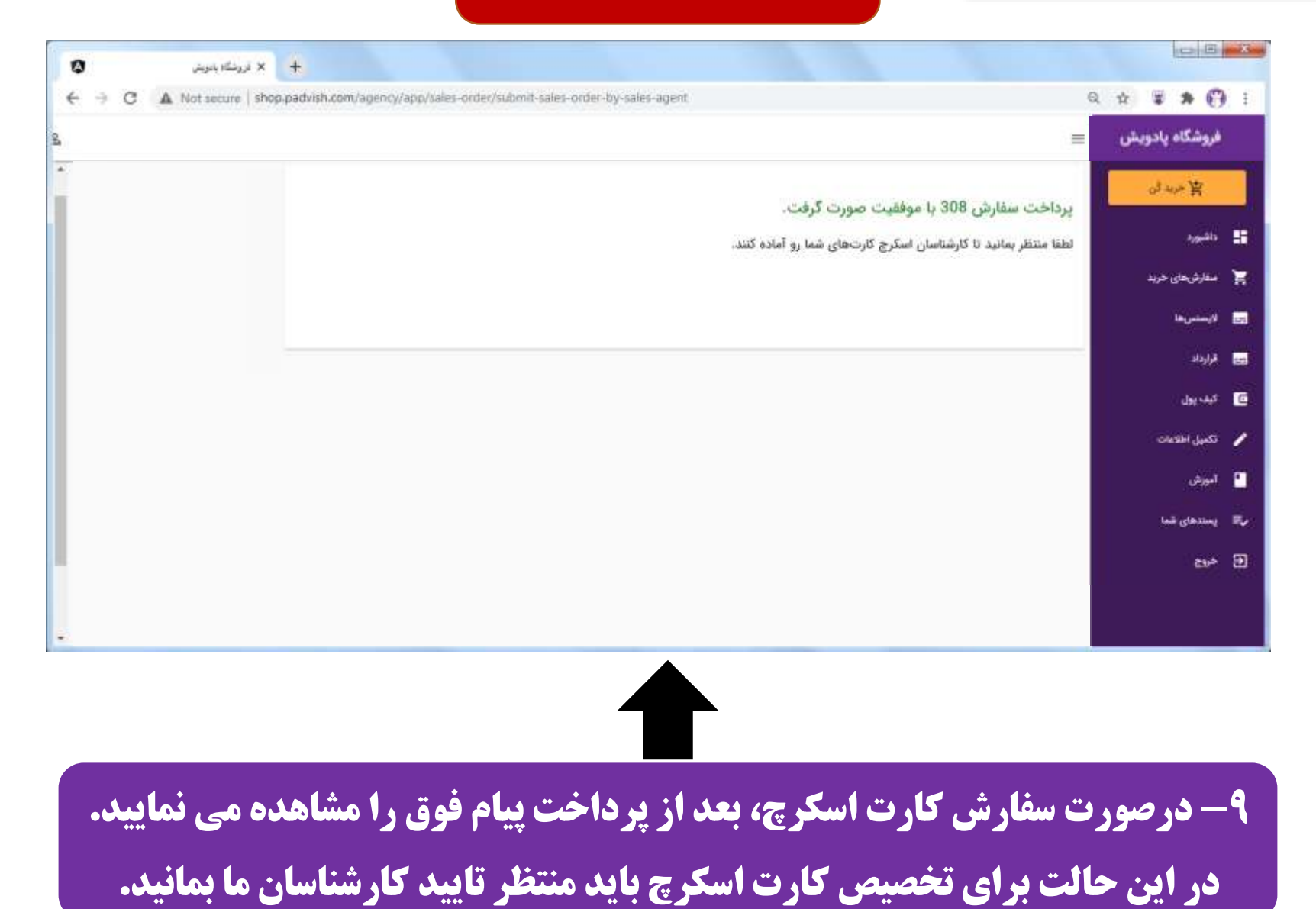

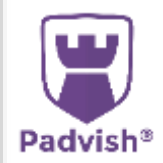

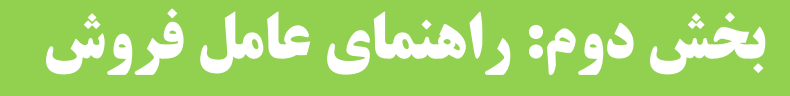

ویژه سفارش کارت اسکرچ

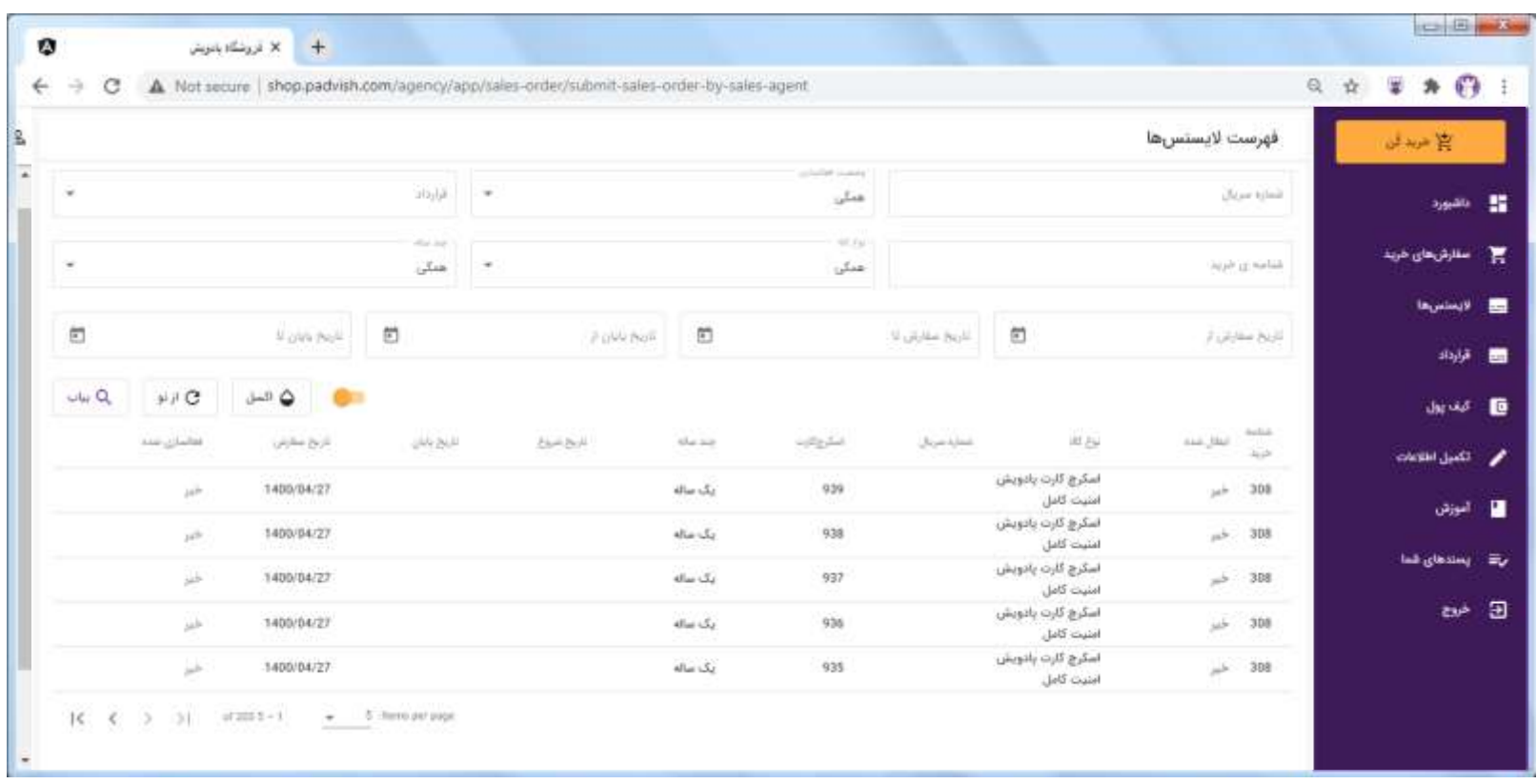

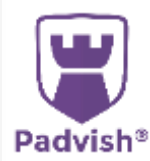

-10 پس از تخصیص کارت های اسکرچ توسط کارشناسان، فهرست آنها را در این قسمت مشاهده نمایید. کارت های اسکرچ به آدرس پستی شما ارسال می گردد.

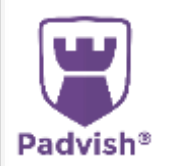

-11 پس از تکمیل خرید با کلیک بر روی این منو، فهرست سفارش های خرید را مشاهده نمایید.

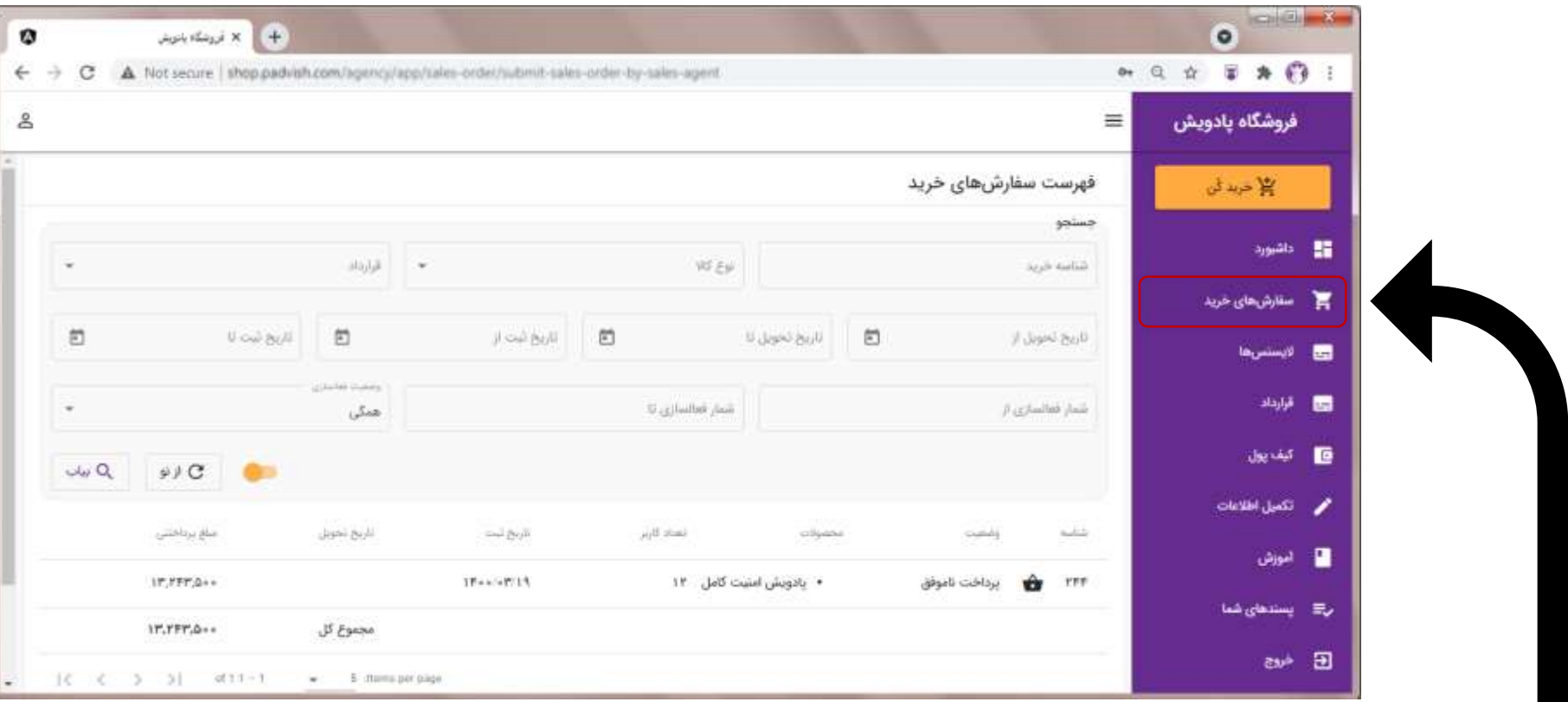

بخش دوم: راهنمای عامل فروش

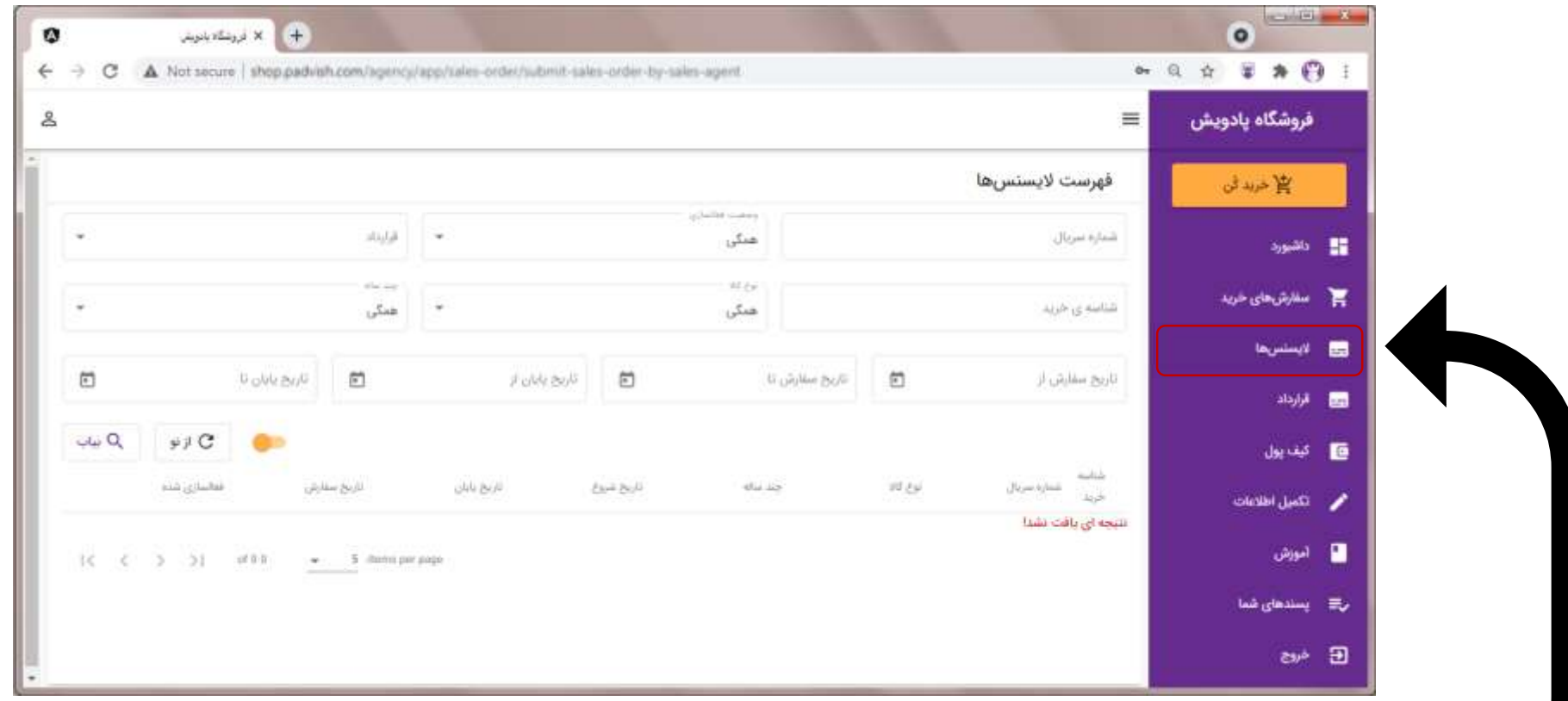

12- در قسمت لایسنس ها فهرست لایسنس های خریداری شده را مشاهده نمایید.

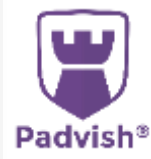

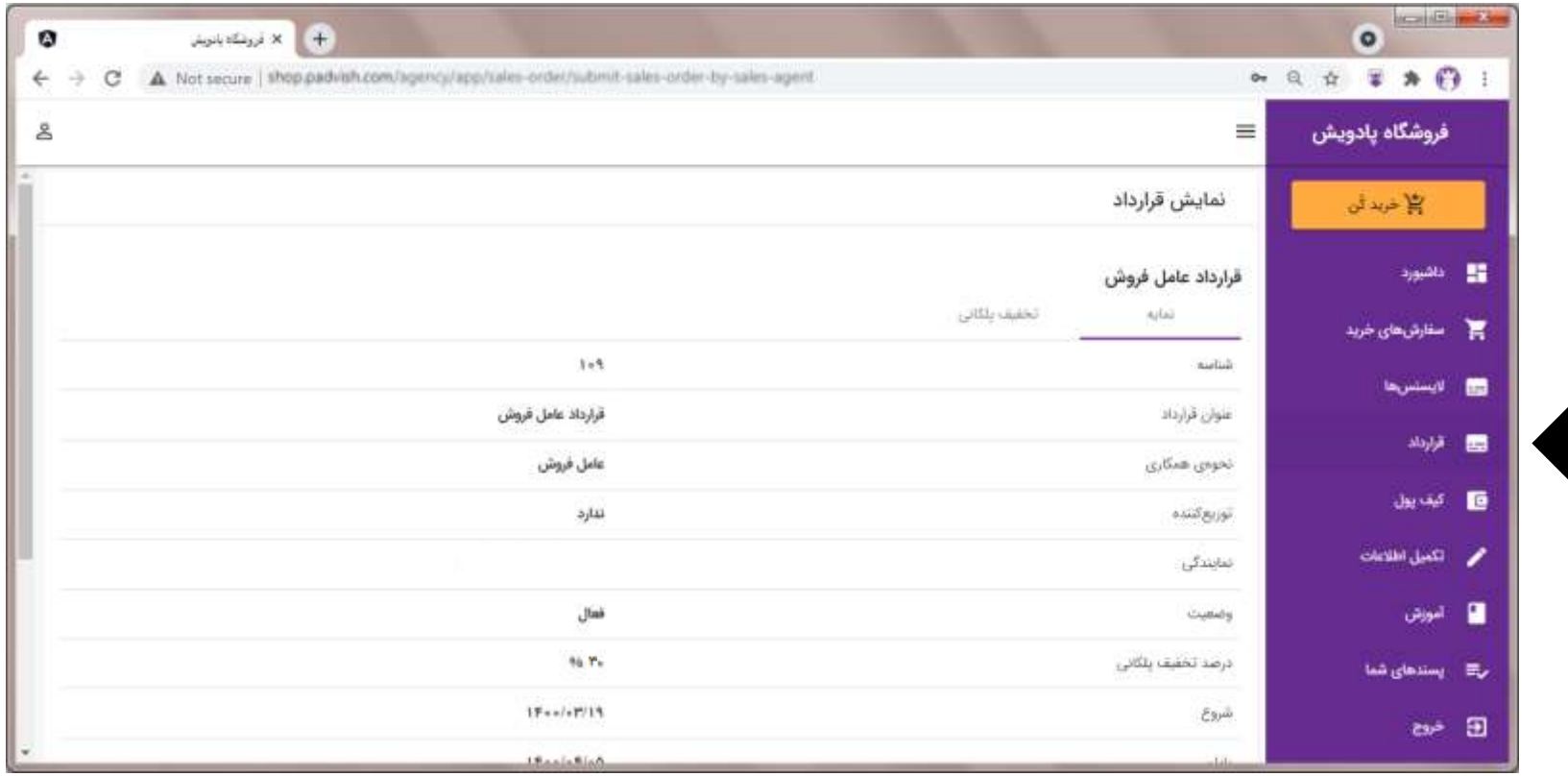

-13 در قسمت قرارداد جزئیات قرارداد فعلی خود را مشاهده نمایید.

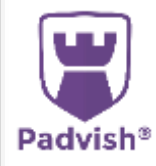

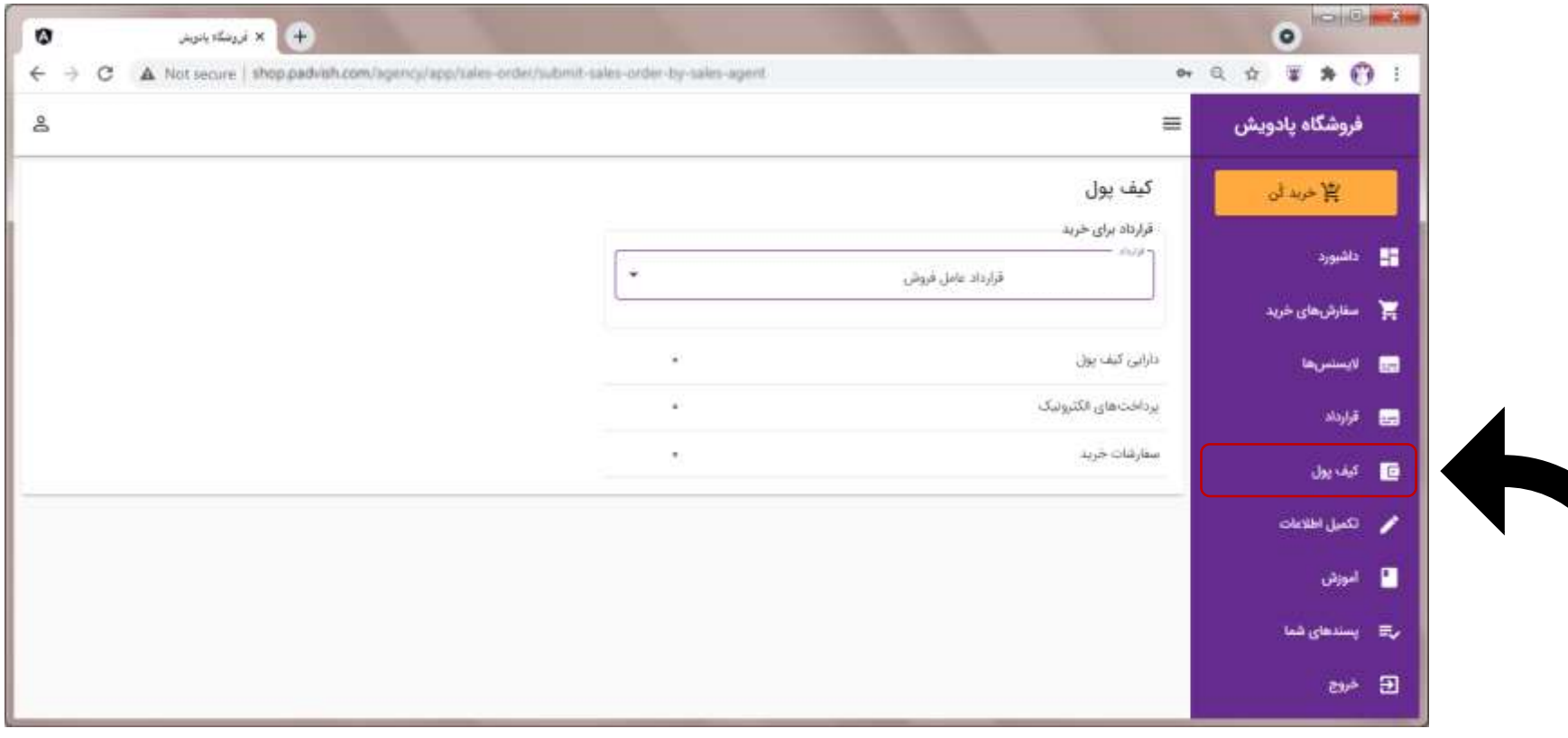

-14 در قسمت کیف پول فهرست تراکنش های انجام شده را مشاهده نمایید.

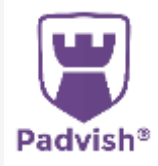

**درصورتی که درخواست صدور فاکتور رسمی را دارید می بایست اطالعات خود را تکمیل نمایید.**

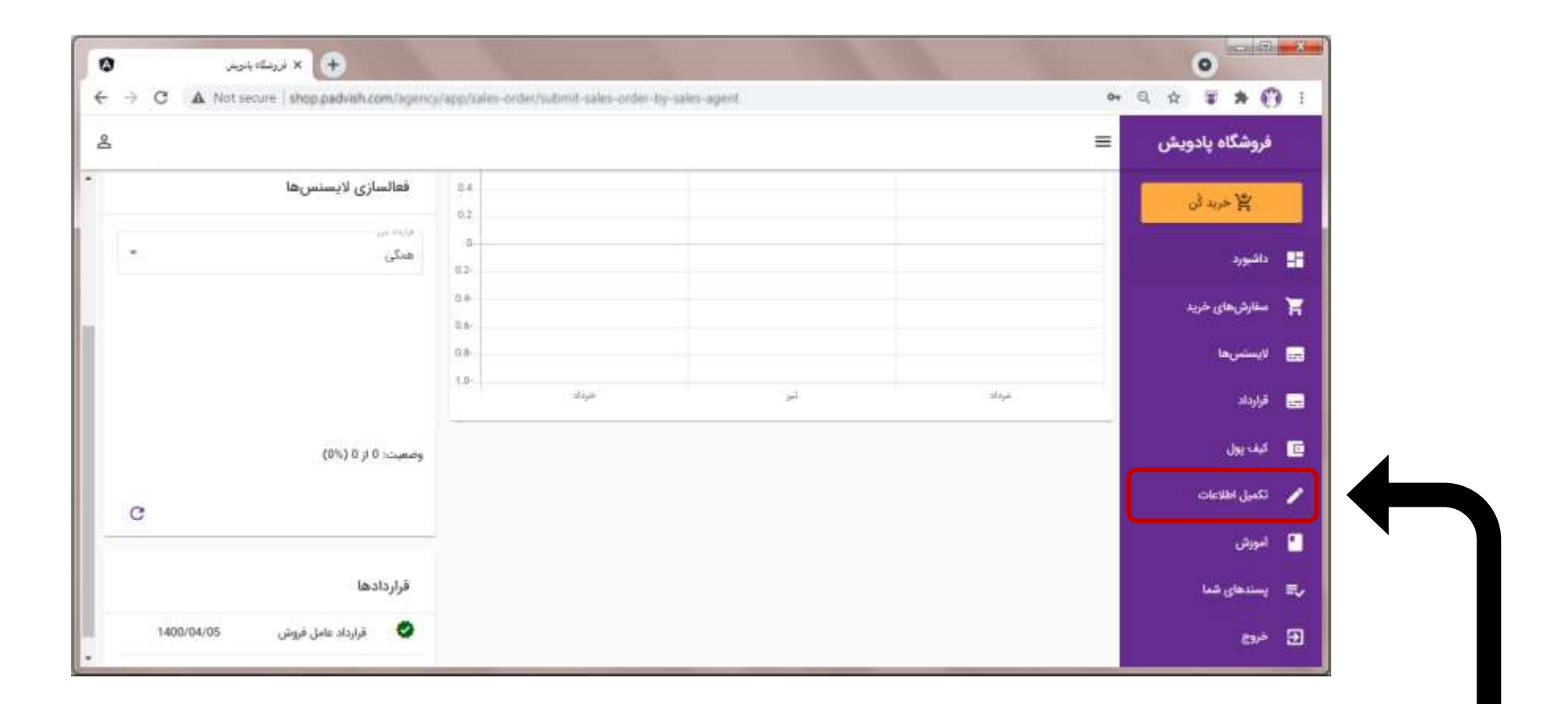

#### -15 کلیک بر روی منوی »تکمیل اطالعات«

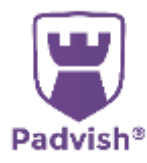

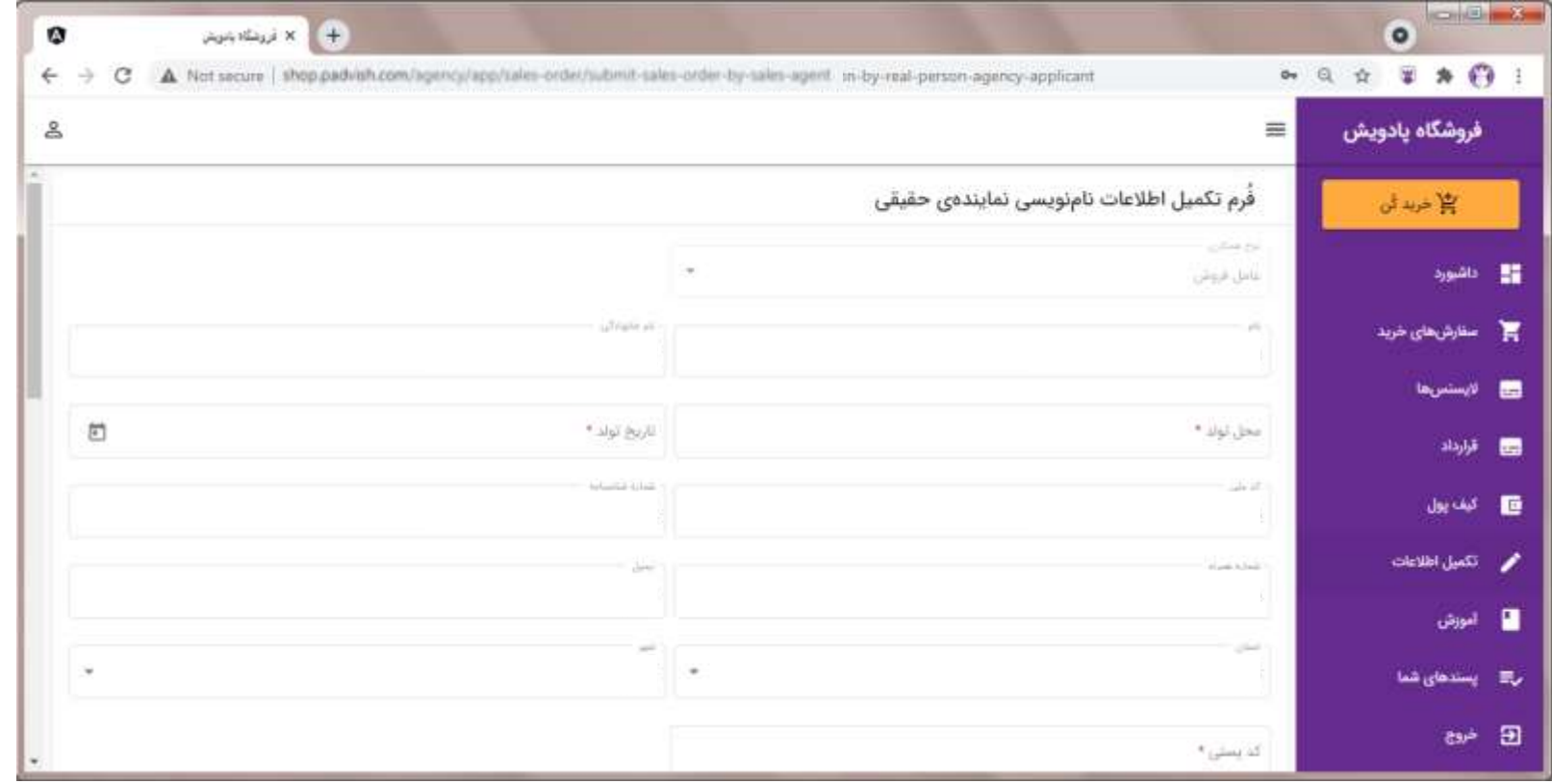

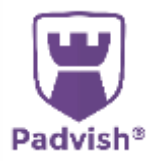

-16 تکمیل اطالعات و کلیک بر روی دکمه »تکمیل **اطلاعات نام نویسی» در انتهای صفحه** 

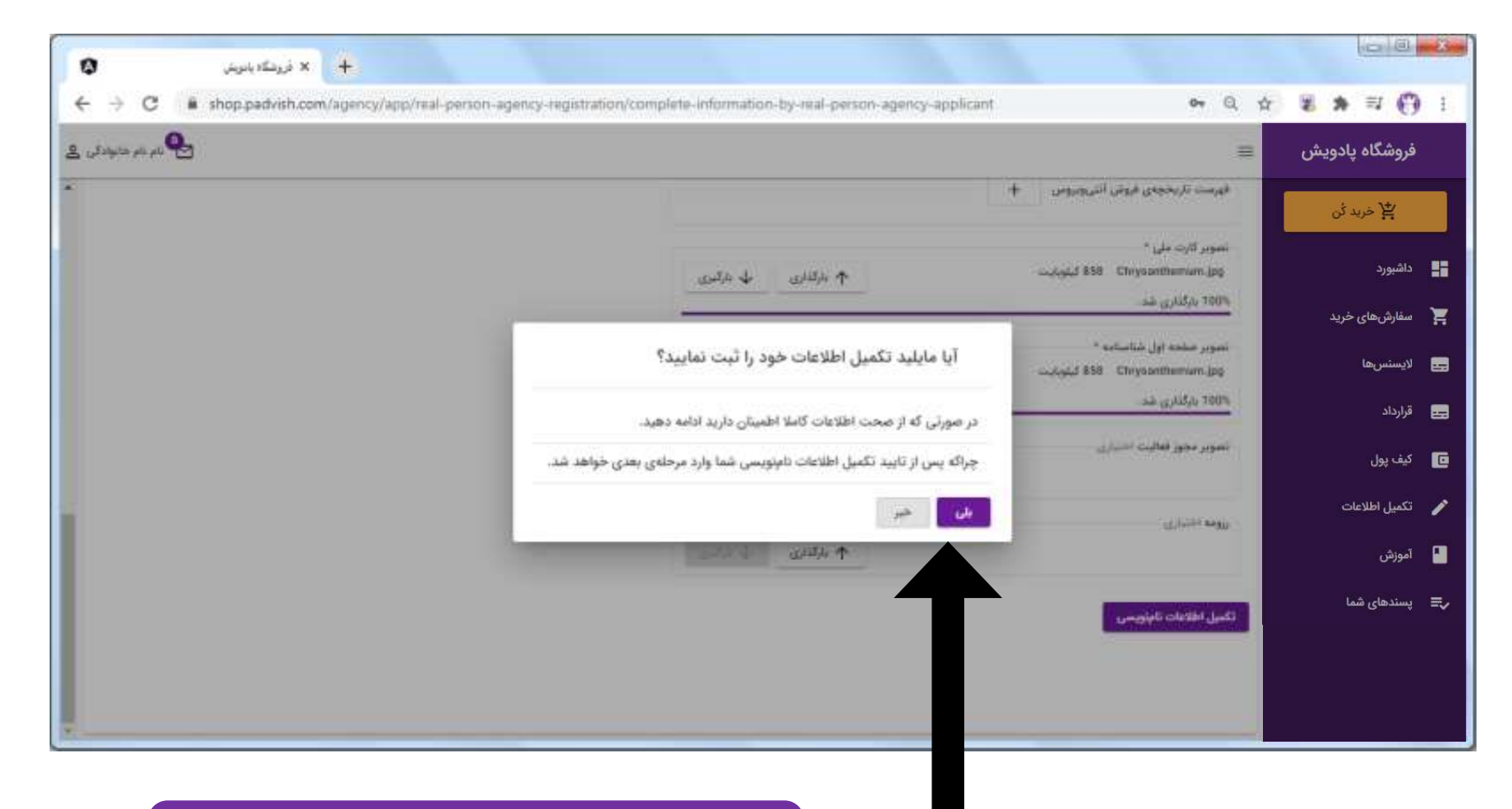

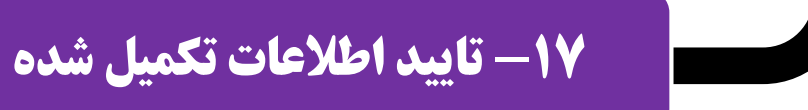

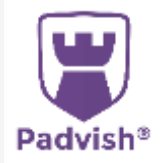

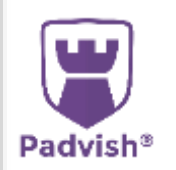

#### -18 جهت دریافت فایل آموزش کار با سامانه روی منوی »آموزش« کلیک نمایید.

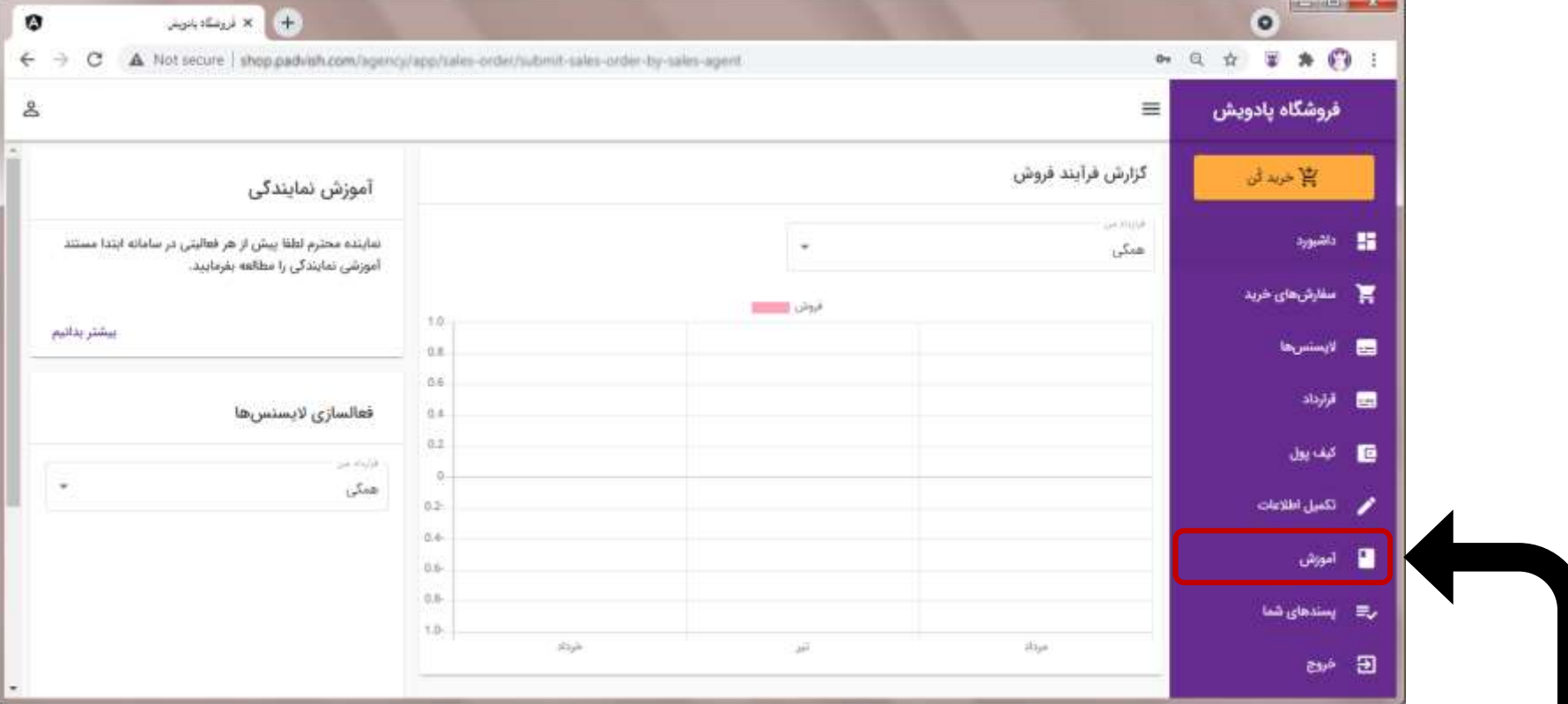

بخش دوم: راهنمای عامل فروش

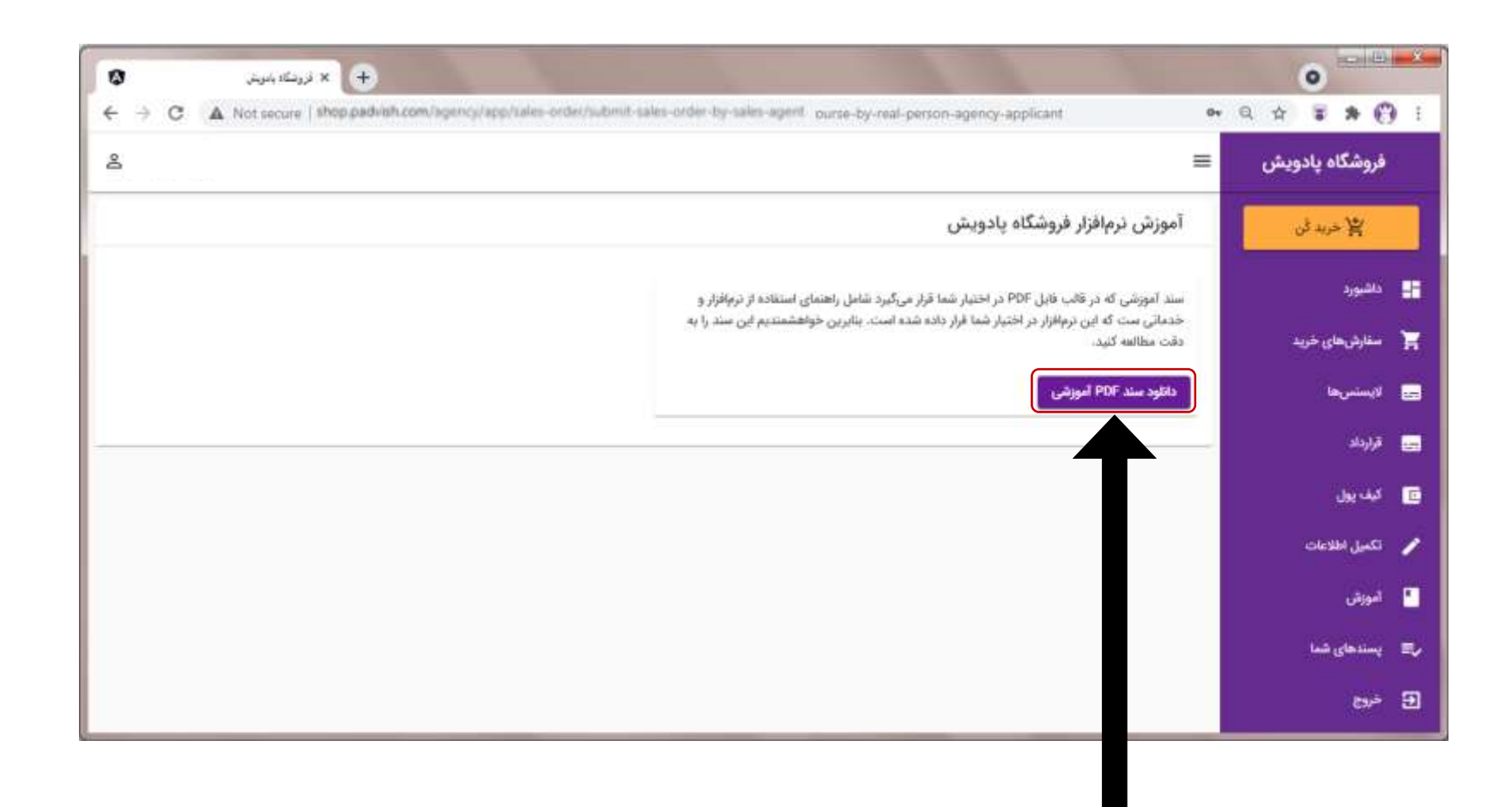

-19 کلیک بر روی دکمه »دانلود سند **PDF** آموزشی«

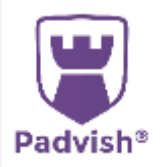

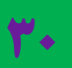

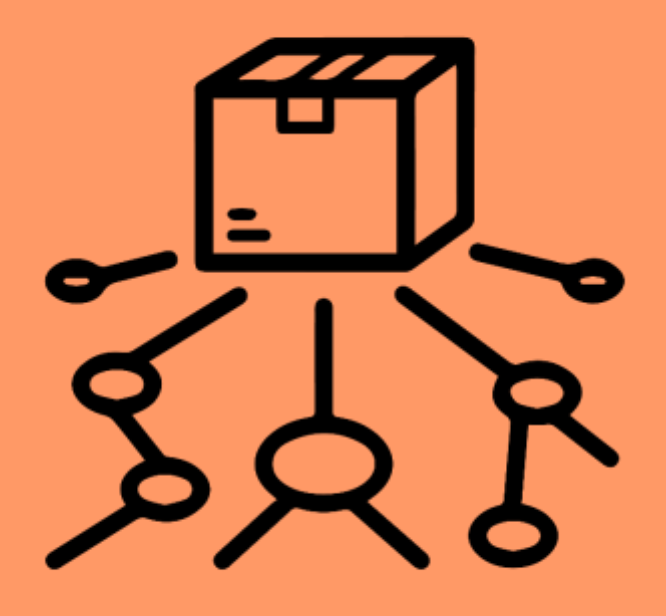

بخش سوم

<span id="page-30-0"></span>**راهنمای توزیع کننده**

#### -2 جهت ثبت اعتبار خرید جدید روی این دکمه کلیک نمایید.

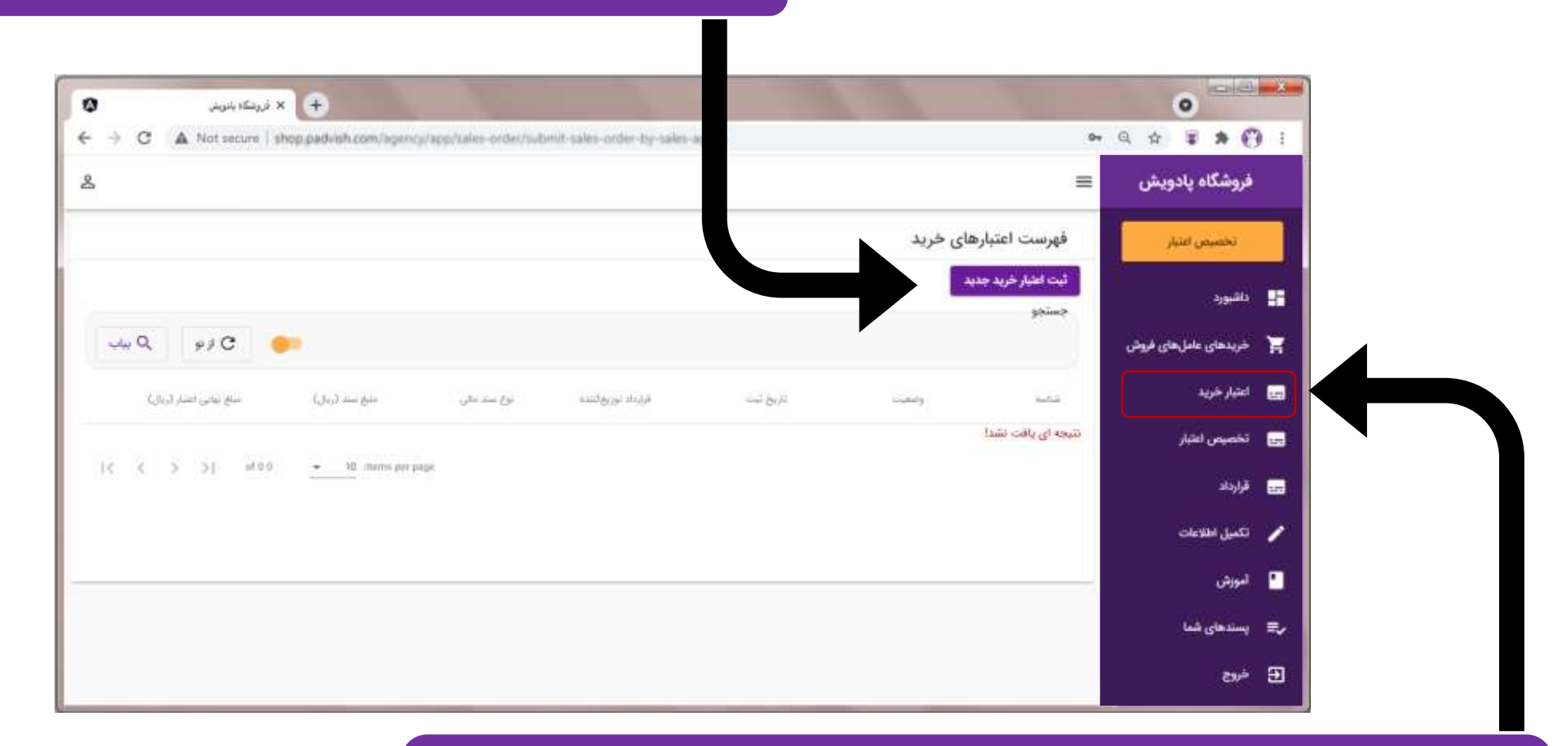

-1 پس از ورود به پنل توزیع کننده روی منوی »اعتبار خرید« کلیک نمایید.

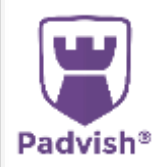

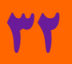

 $\mathbf{r}$ 

**3- نوع سند واریزی (چک یا واریز به بانک) را انتخاب نموده و** اطالعات مربوطه را داخل فرم وارد نمایید. در انتها سند مربوطه را **بارگذاری نموده و روی دکمه «ثبت درخواست» کلیک نمایید.** 

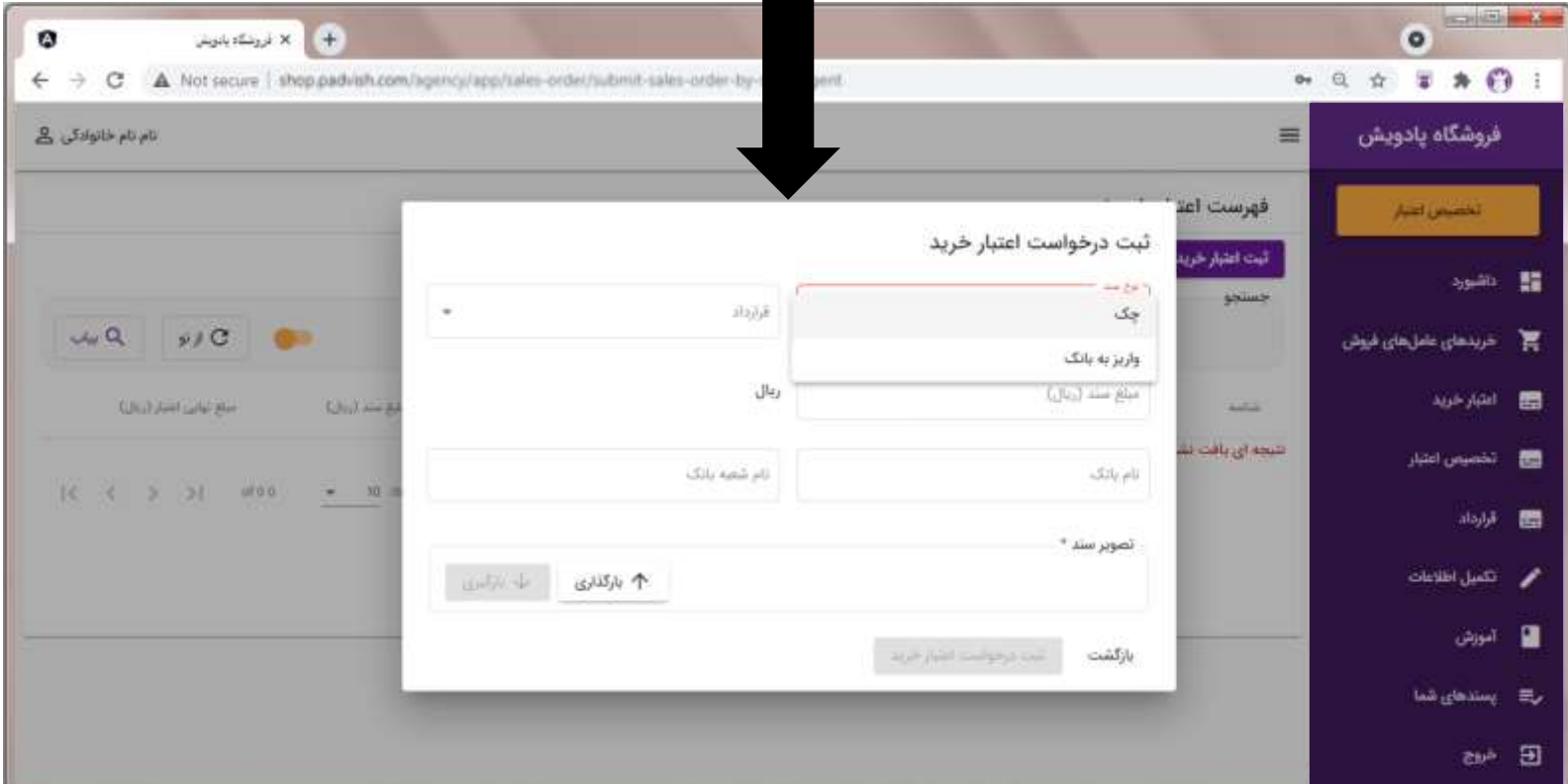

-4 منتظر بمانید تا سند مربوطه توسط کارشناس تایید گردد.

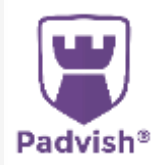

74

بخش سوم: راهنمای توزیع کننده -6 در قسمت خالصه وضعیت، اعتبار باقی مانده قابل مشاهده می باشد.

-7 در قسمت فهرست تخصیص ها، مبالغ تخصیص یافته به هر یک از عاملین زیر مجموعه قابل مشاهده می باشد.

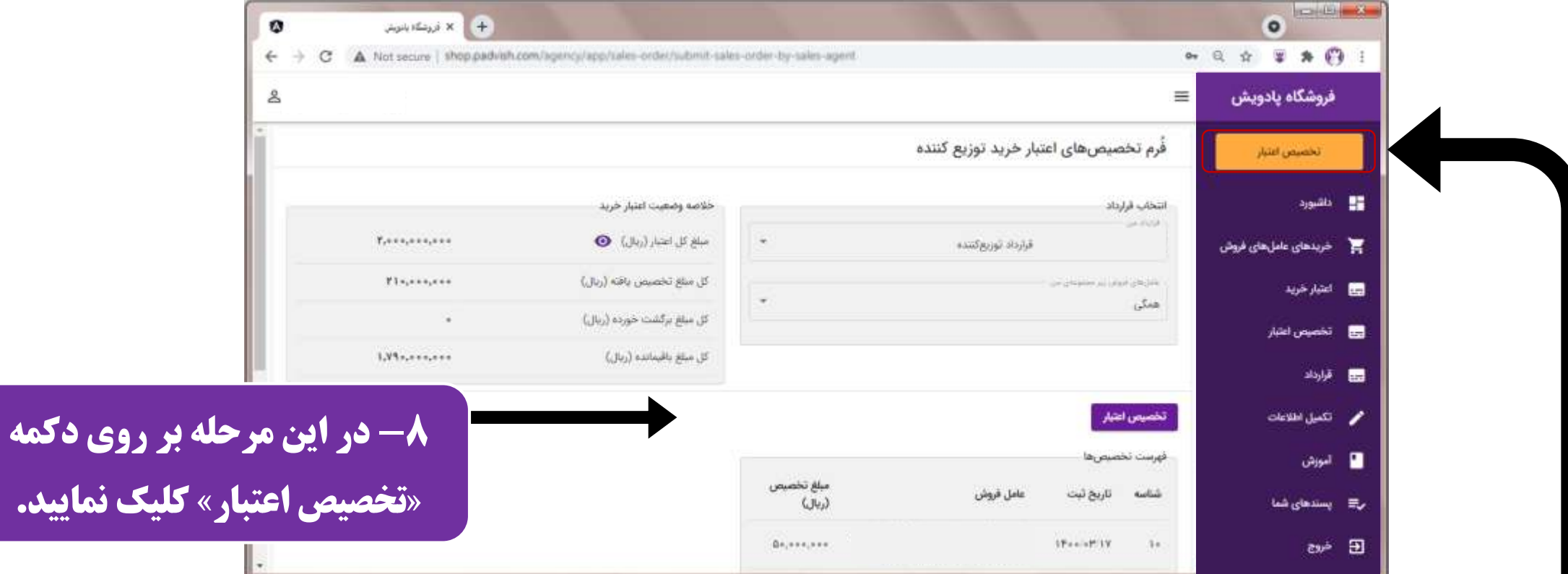

-5 پس از تایید سند واریزی، اعتبار مربوطه به حساب شما واریز شده و از منوی تخصیص اعتبار می توانید، اعتبار خود را به عاملین زیر مجموعه تخصیص دهید.

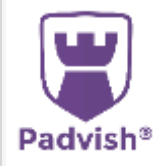

در کادر باز شده عامل فروش زیر مجموعه مورد بخش سوم: راهنمای توزیع کننده -9 نظرتان را انتخاب نموده و مبلغ تخصیص را وارد نمایید. در انتها روی دکمه »ثبت تخصیص« کلیک نمایید.

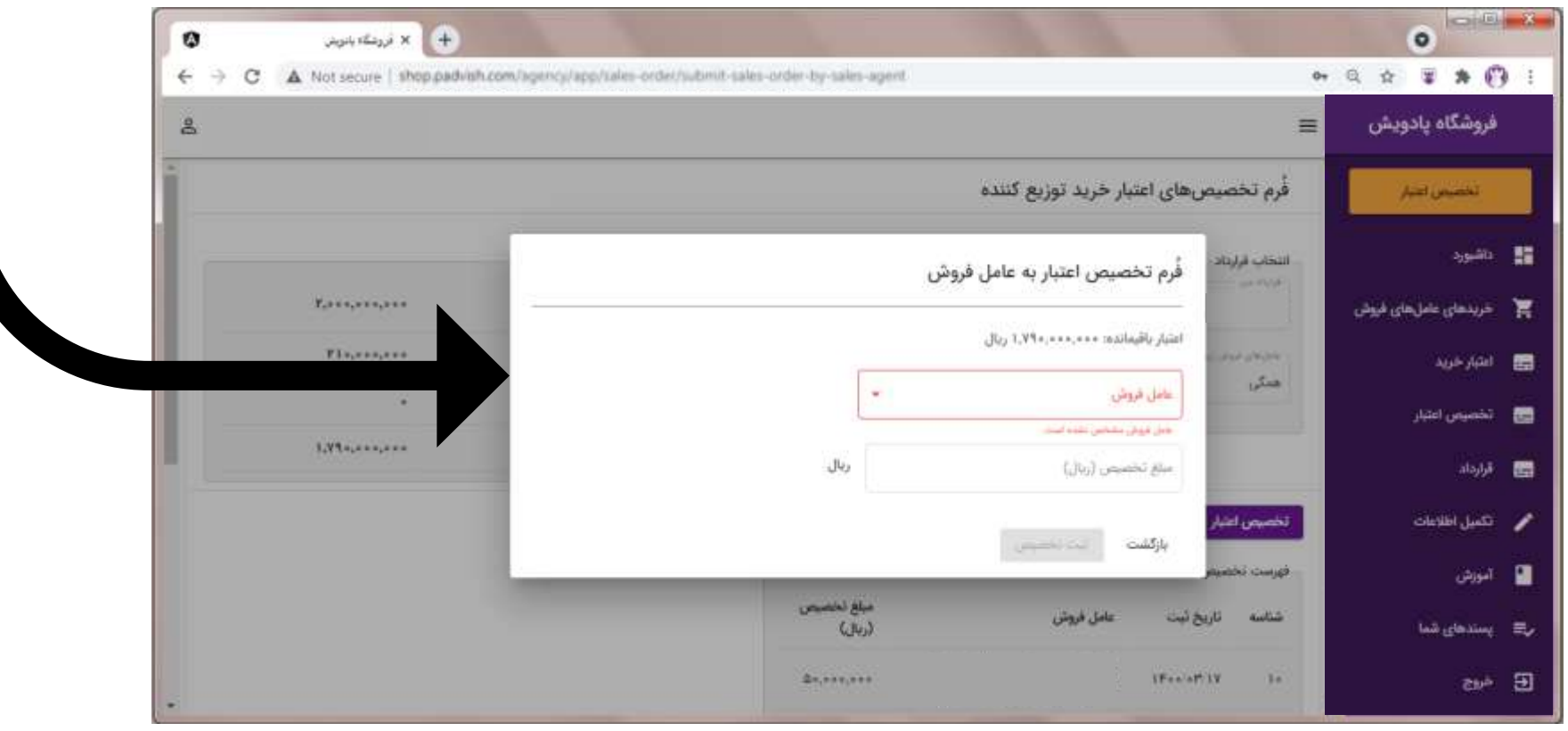

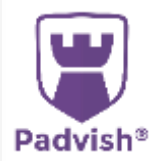

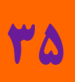

## -10 در صفحه داشبورد میزان تخصیص به هریک از عاملین فروش را مشاهده می فرمایید.

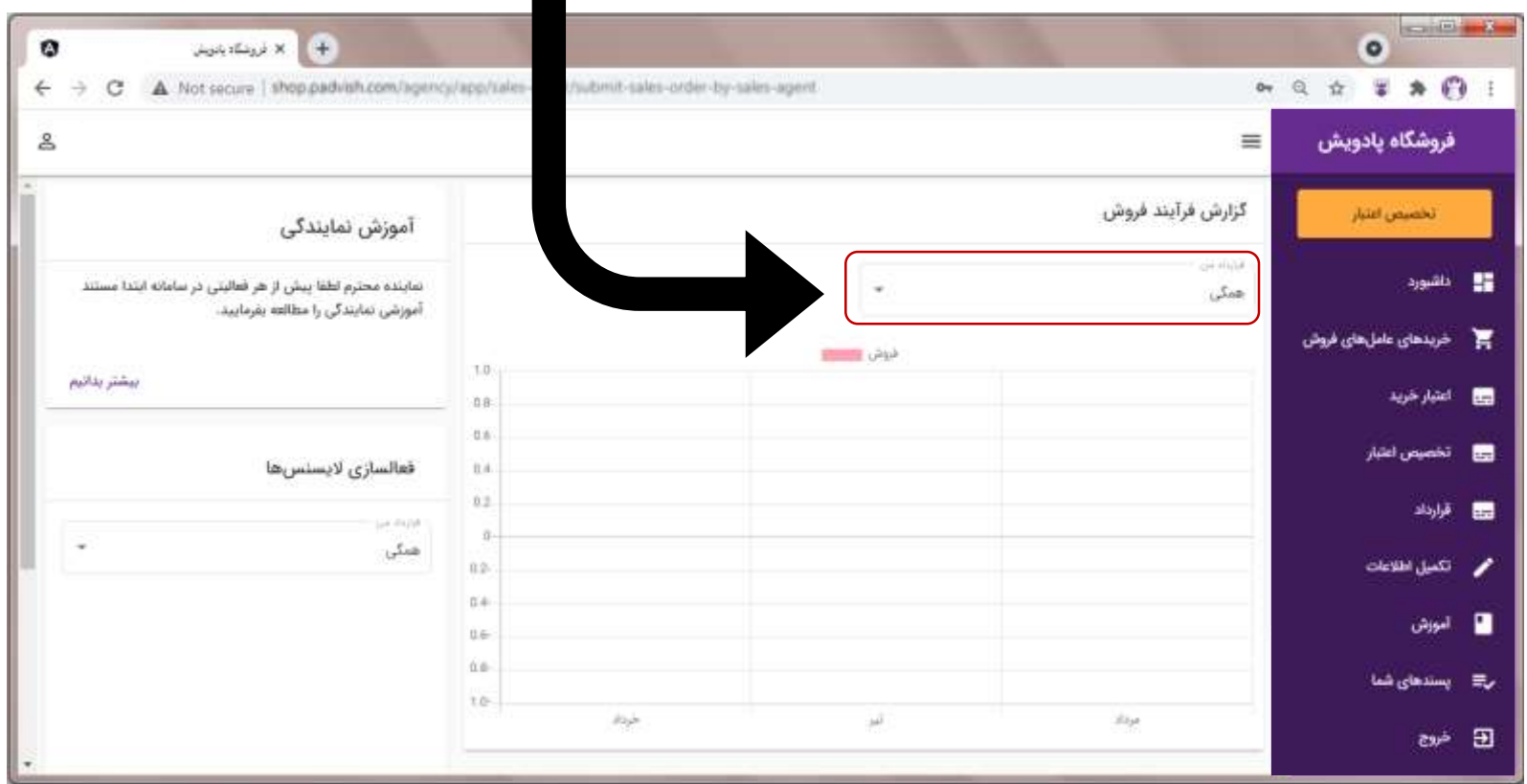

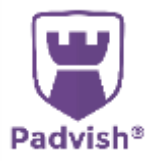

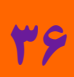

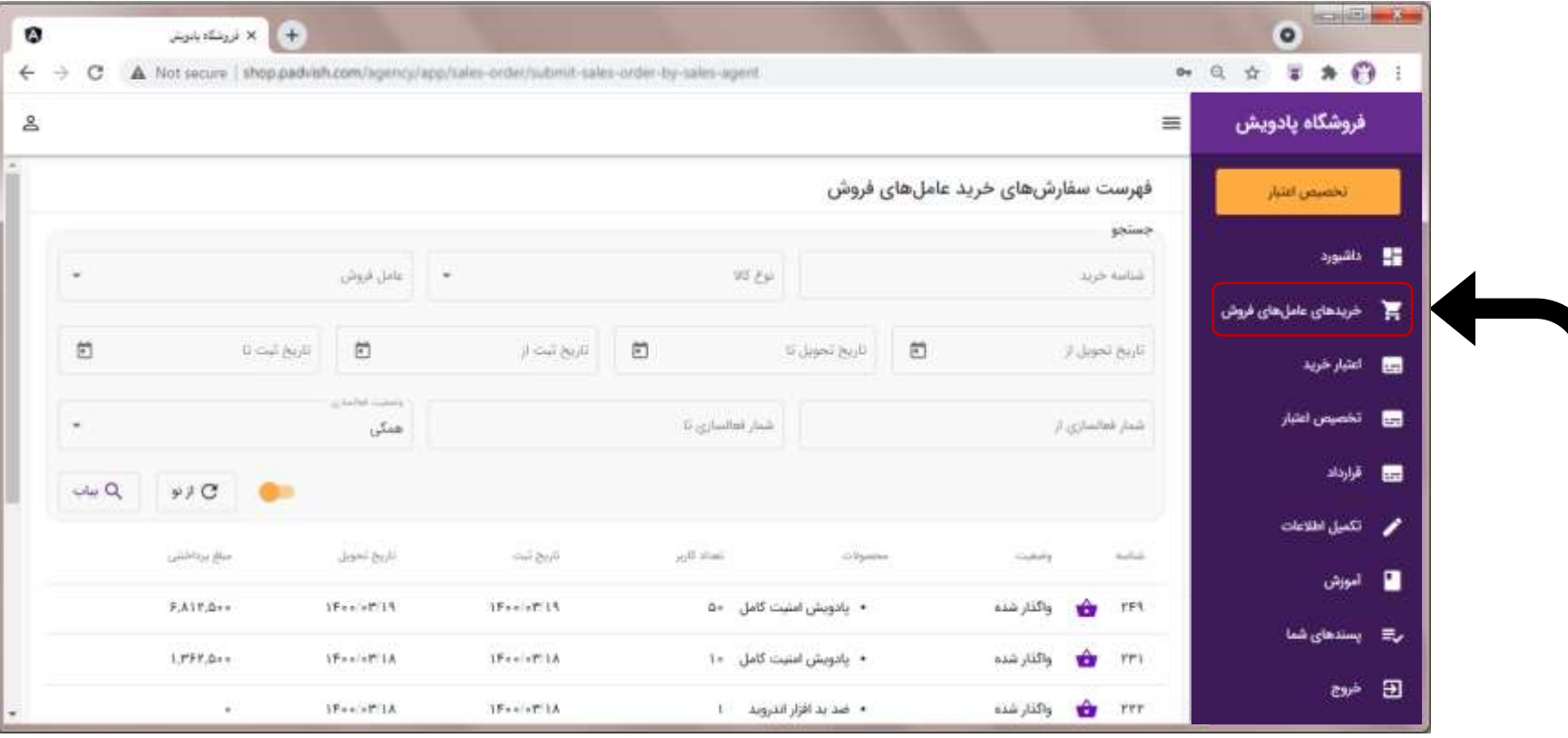

-11 از منوی »خرید های عامل های فروش« خرید های زیر مجموعه تان را مشاهده فرمایید.

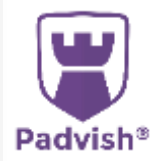

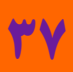

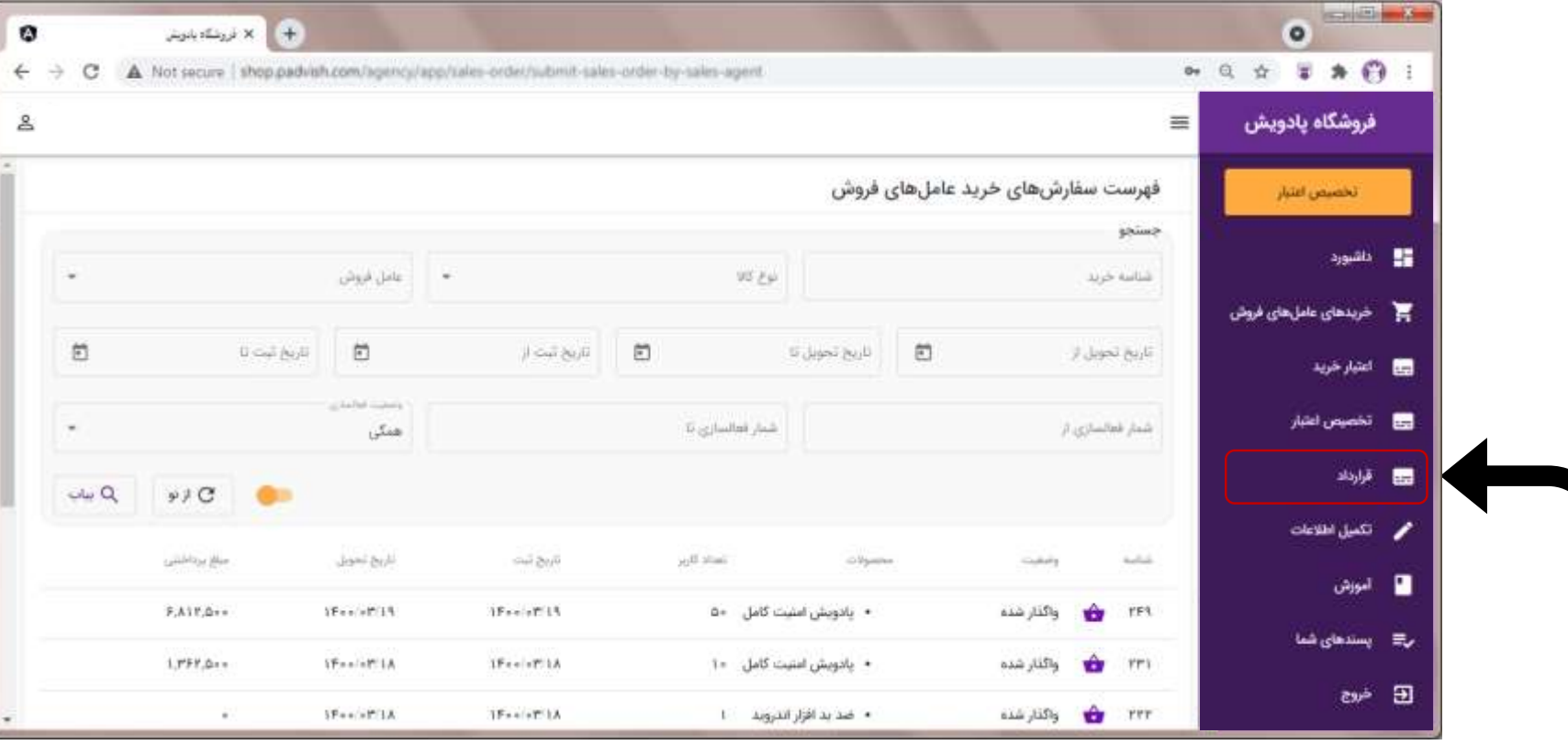

-12 از منوی »قرارداد« جزئیات قرارداد خود و عاملین زیر مجموعه را مشاهده فرمایید.

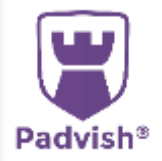

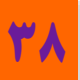

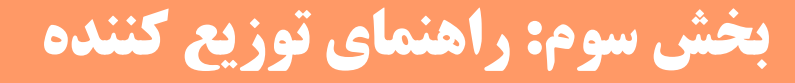

**درصورتی که درخواست صدور فاکتور رسمی را دارید می بایست اطالعات خود را تکمیل نمایید.**

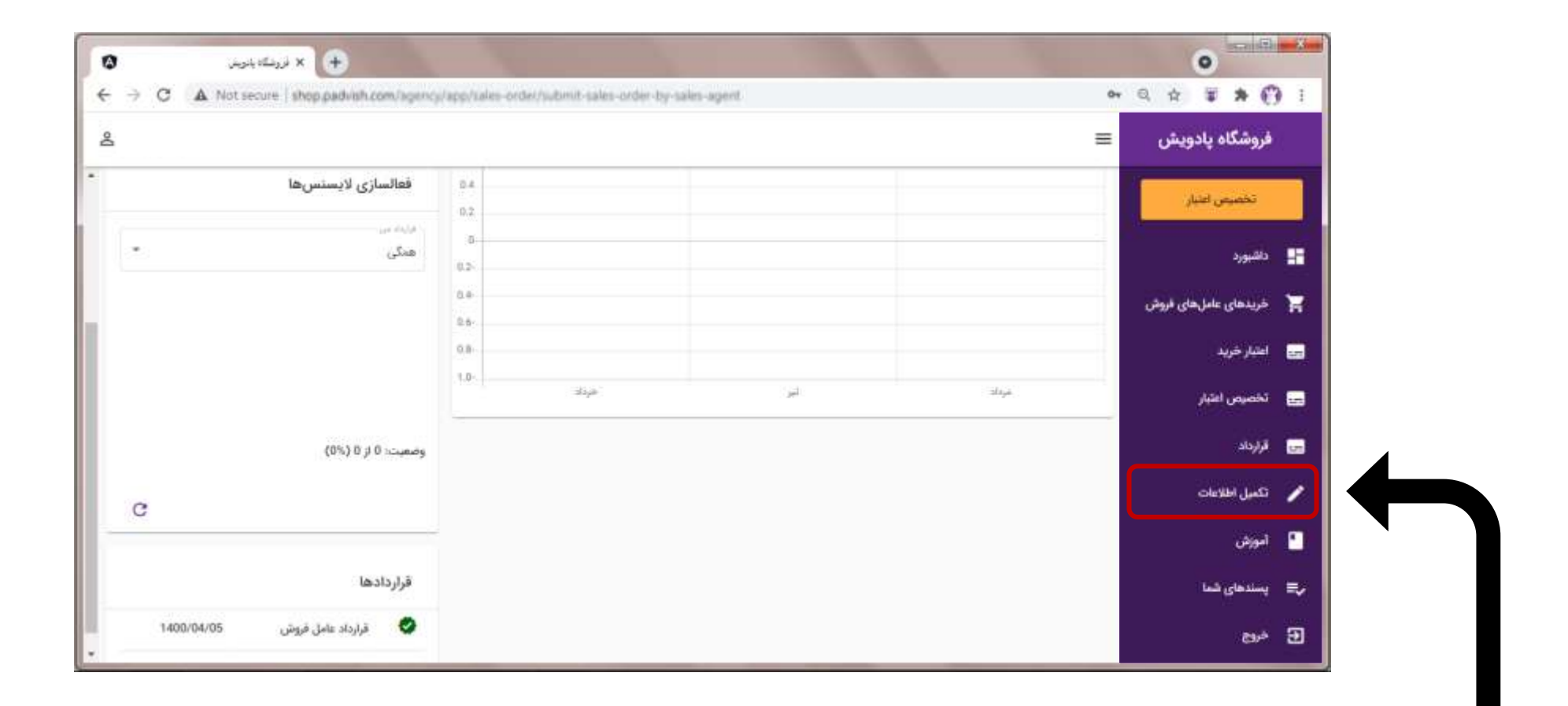

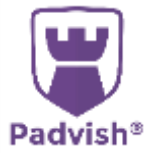

-13 جهت تکمیل اطالعات خود بر روی منوی »تکمیل اطالعات« کلیک نمایید.

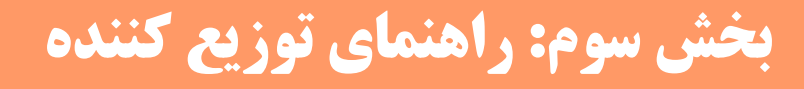

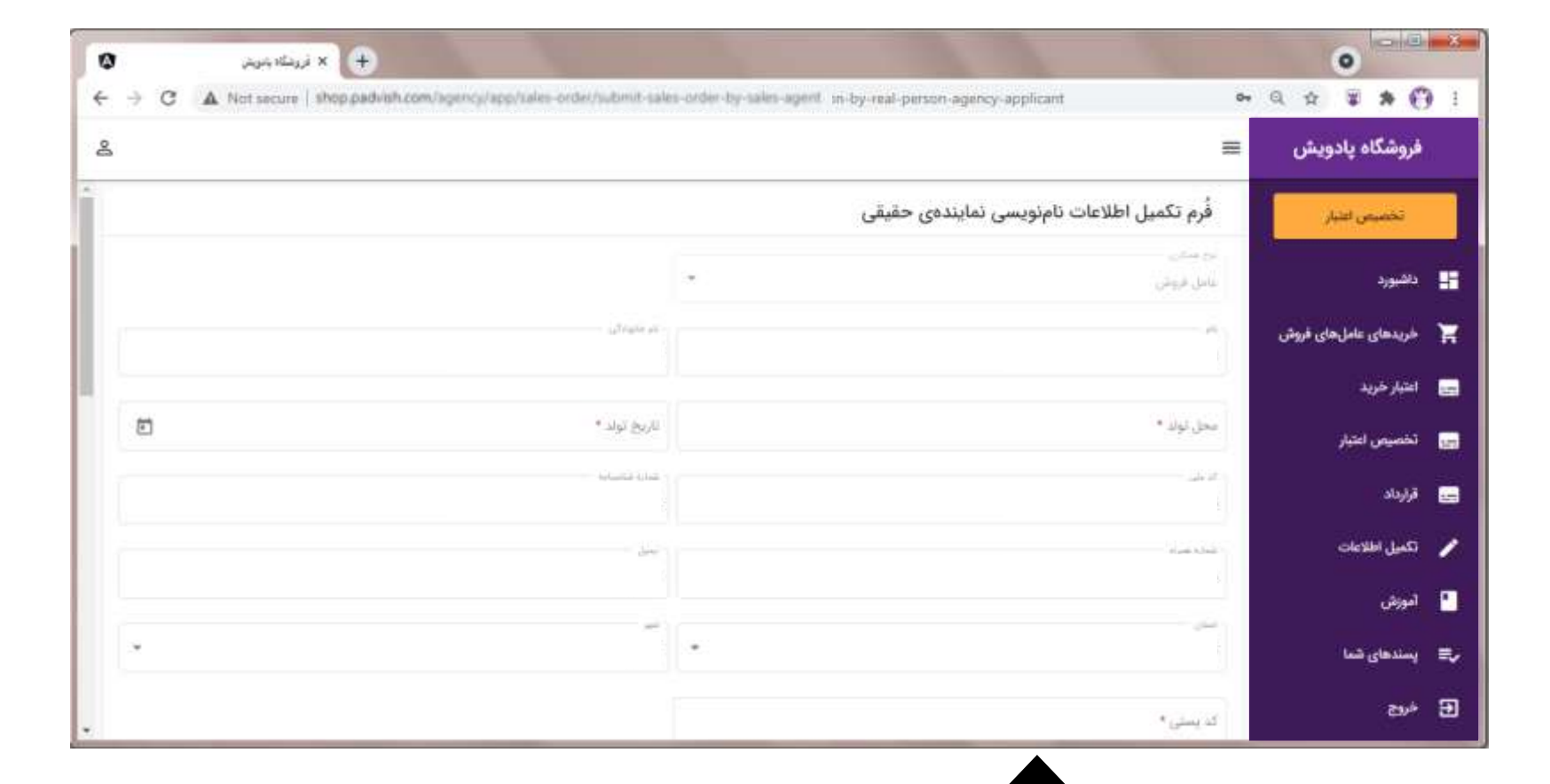

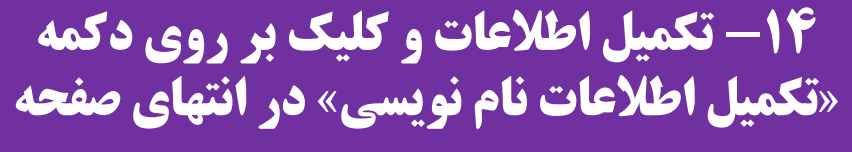

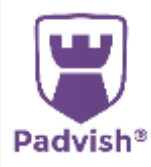

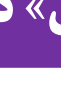

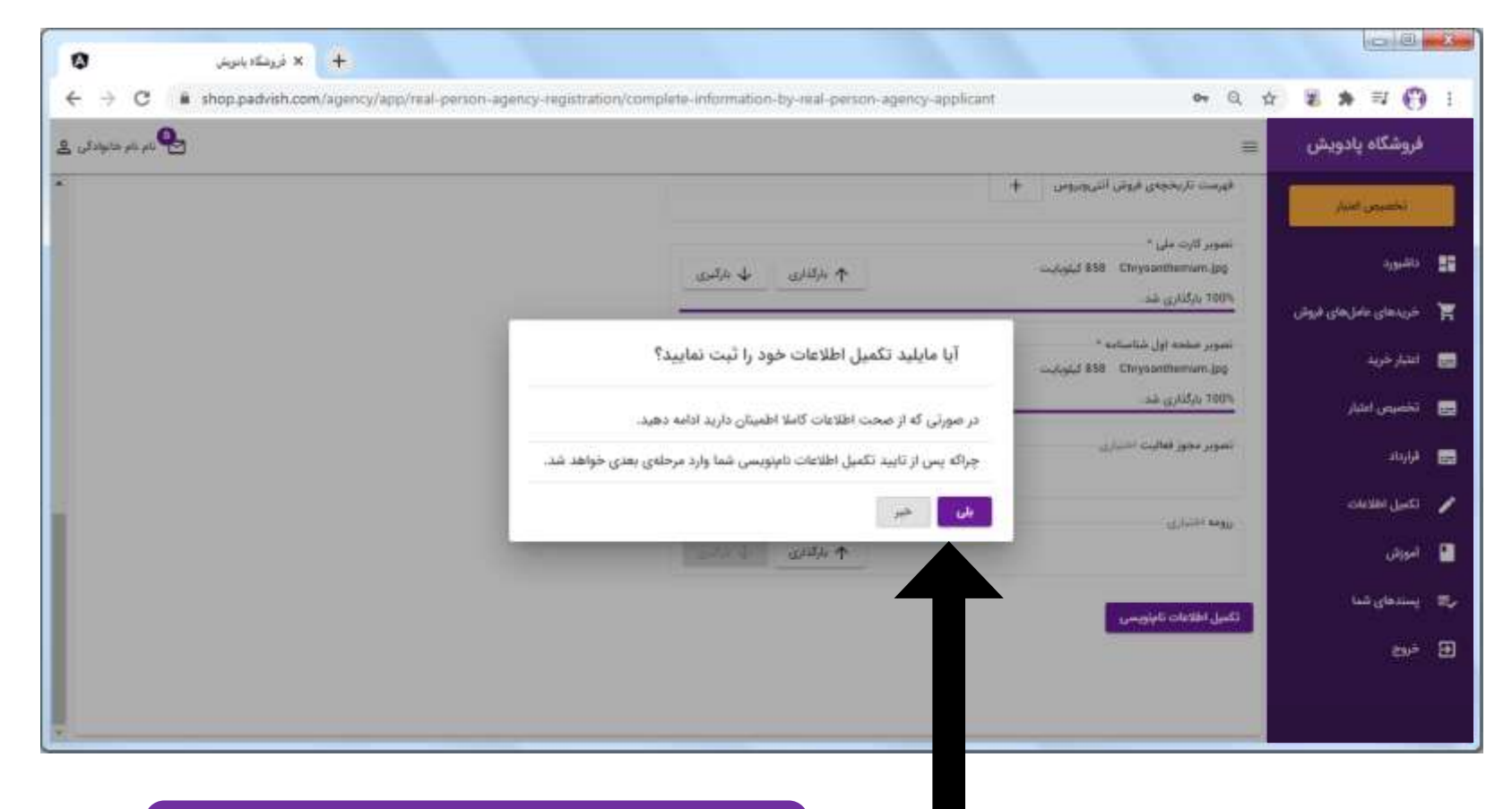

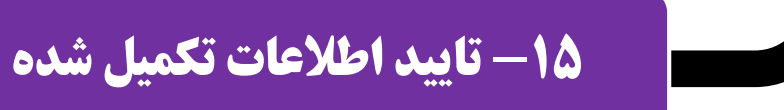

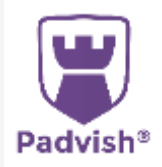

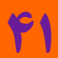

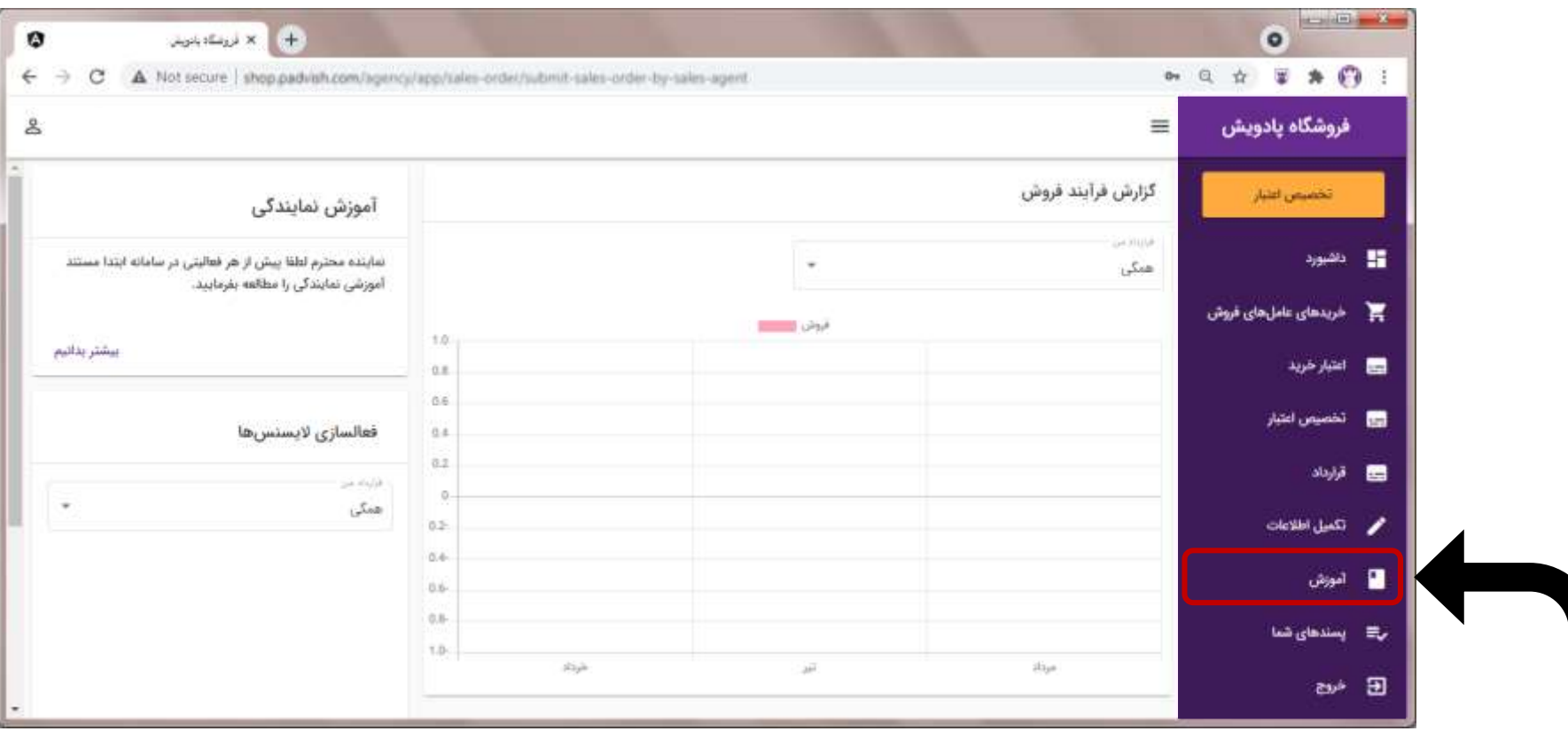

-16 جهت دریافت فایل آموزش کار با سامانه روی منوی »آموزش« کلیک نمایید.

![](_page_41_Picture_3.jpeg)

![](_page_42_Picture_1.jpeg)

![](_page_42_Picture_2.jpeg)

![](_page_42_Picture_3.jpeg)

![](_page_42_Picture_4.jpeg)

**سواالت خود را با ما در ارتباط بگذارید:** تلفن: 43912000 021- داخلی 3 www.mypadvish.ir :سایت retail@amnpardaz.com :ایمیل